### Manuale utente per tutte le calling platform

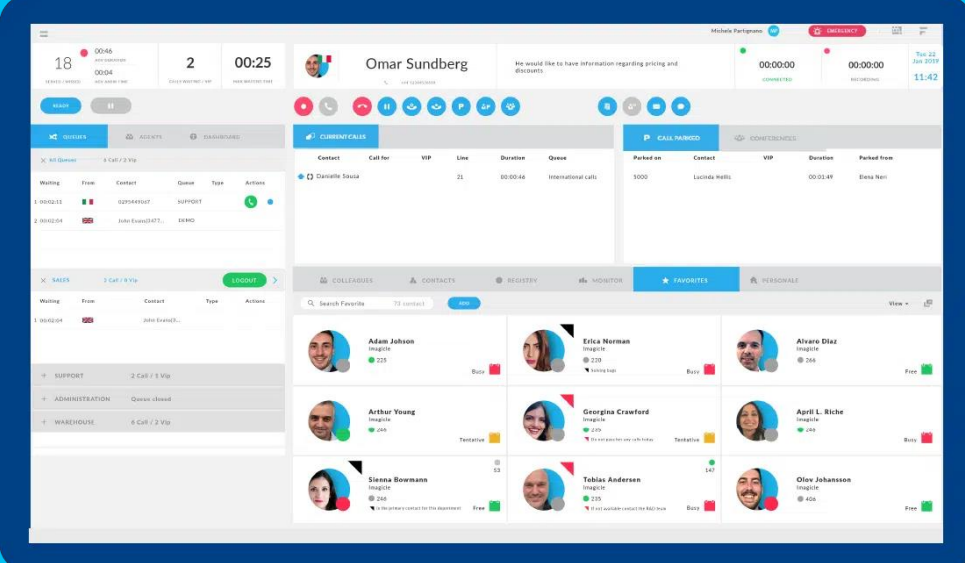

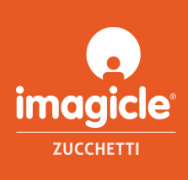

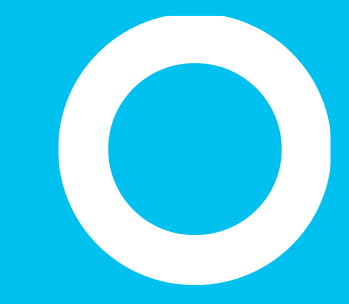

### General overview.

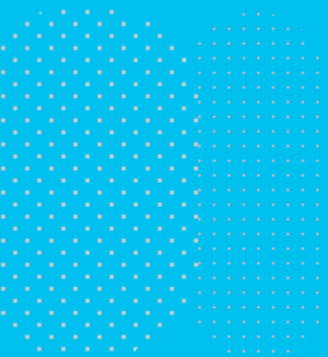

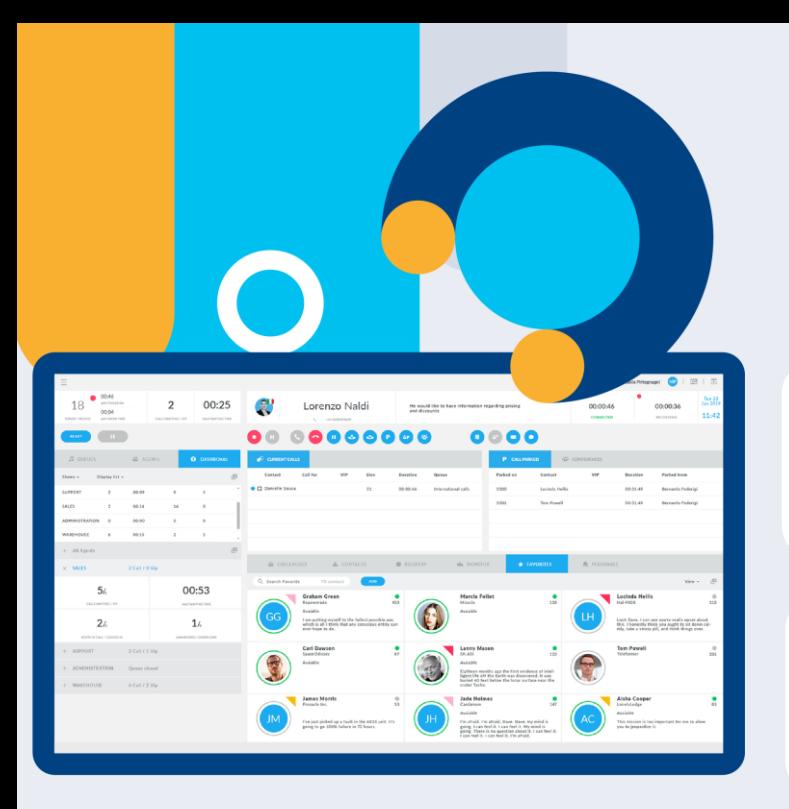

**GUARDA [IL VIDEO](https://vimeo.com/616876864) [DEMO GRATUITA](https://discover.imagicle.com/en-us/demo-live)**

### **Attendant Console**

Una soluzione per la console operatore che semplifica e migliora la gestione delle chiamate in entrata e in uscita per tutti gli operatori.

#### Tutte le chiamate a portata di clic.

Risposta, trasferimento e parcheggio, gestione delle code e registrazione delle chiamate.

#### Tutto sotto controllo.

Colleghi, contatti, preferiti, pannello chiamate attive e molto altro ancora.

#### Integrata con le tue rubriche.

Tutti i contatti sono disponibili in pochi secondi, indipendentemente dalla posizione in cui sono memorizzati.

#### Una soluzione alla portata di tutti.

Compatibile con gli strumenti di accesso facilitato per i non vedenti e le persone con problemi di vista.

#### Ideale per lo smart working.

La stessa esperienza utente su tutti i dispositivi, in ufficio e da remoto.

#### La migliore assistenza clienti in assoluto.

Si integra perfettamente con le altre soluzioni Imagicle per l'assistenza clienti.

Imagicle | 3

#### Potenzia il tuo servizio clienti.

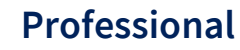

**Console per operatore telefonico smart, ideale per piccole aziende e piccoli team.**

- Gestione completa delle chiamate multiple: risposta, riaggancio, attesa/ripresa, parcheggio, trasferimento cieco e con consultazione, conference call, registro delle chiamate
- Funzione di accodamento avanzata (2 canali) con reporting completo e accesso unico a tutte le code
- Telefono colleghi e rich presence, integrazione con Microsoft Calendar
- Rubriche personali e condivise per contatti
- Caller ID, Click 2 call, screen pop-up
- Client moderno per Windows in 8 lingue, tasti di scelta rapida e temi personalizzabili
- Certificato per utenti ipovedenti, con ZoomText Magnifier, display Braille e software Vocalizer

#### **MOST POPULAR**

#### **Enterprise**

**Console operatore completa con visibilità completa delle code e feature dedicate a manager e supervisor.**

#### LE FUNZIONI PROFESSIONAL, PIÙ\*

- Lista delle chiamate in coda con risposta selettiva
- Parcheggio camp-on\*
- Login/logout a code specifiche
- Forzare il login di altri operatori
- Aprire/chiudere le code
- Monitoraggio silenzioso e Whisper coaching
- Trattamento VIP
- Dashboard del supervisore in tempo reale

\*Non adatto agli utenti ipovedenti.

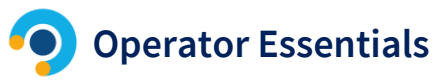

**Semplice barra operatore per hunt group che facilita l'accoglienza dei clienti.**

- Gestione delle singole chiamate: risposta, riaggancio, attesa/ripresa, trasferimento cieco, trasferimento cieco e con consultazione, conferenza telefonica, registro delle chiamate
- Funzione di accodamento avanzata (1 canale) con reporting completo e login unico a tutte le code
- Telefono colleghi e rich presence, integrazione Microsoft Calendar
- Caller ID, Click 2 call, pop-up dello schermo
- Client moderno per Windows in 8 lingue, tasti di scelta rapida e temi personalizzabili

# Un'interfaccia semplice con tutto quello che serve.

### **OPZIONIE SELEZIONE VOCE/CHAT**

 $\label{eq:1.1} \alpha \quad \alpha \quad \alpha \quad \alpha \quad \alpha$ 

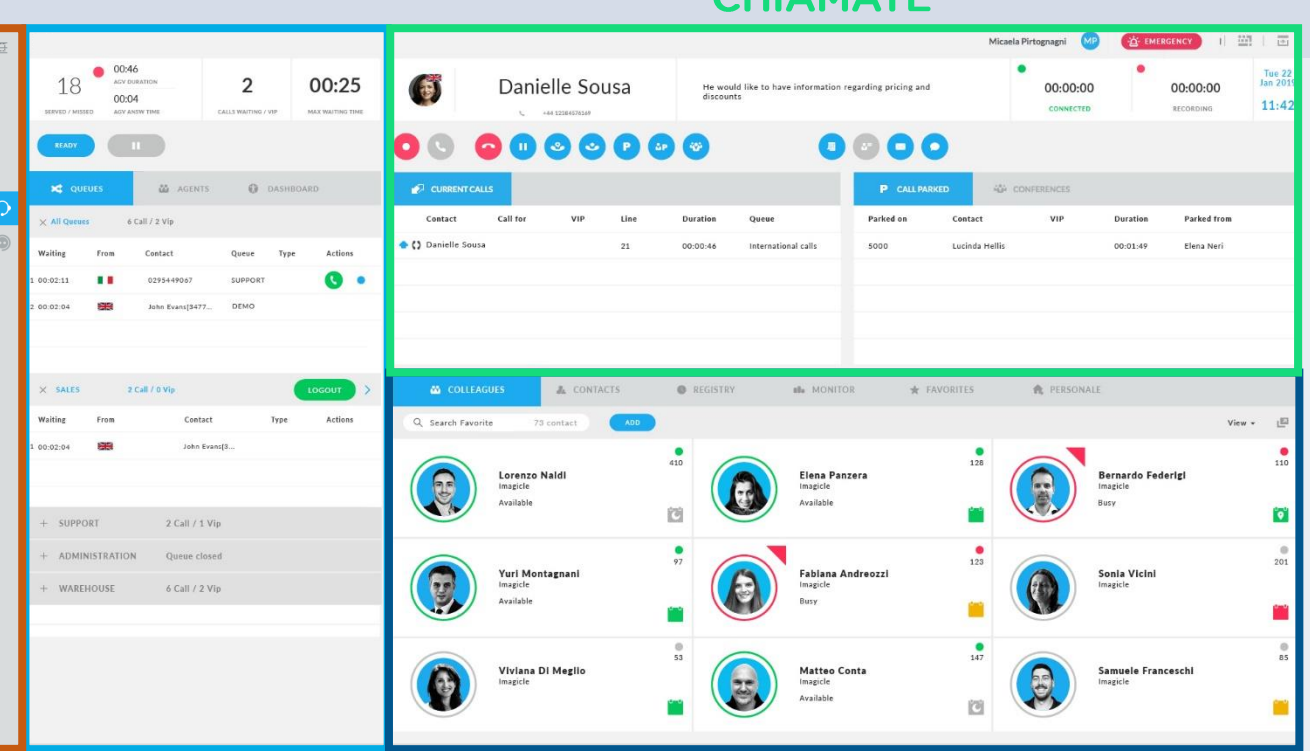

#### CUIAMATE

#### www.imagicle.com **CODE CODE CONTATTI E COLLEGHI Imagicle** | 5

# È tutto a portata di clic.

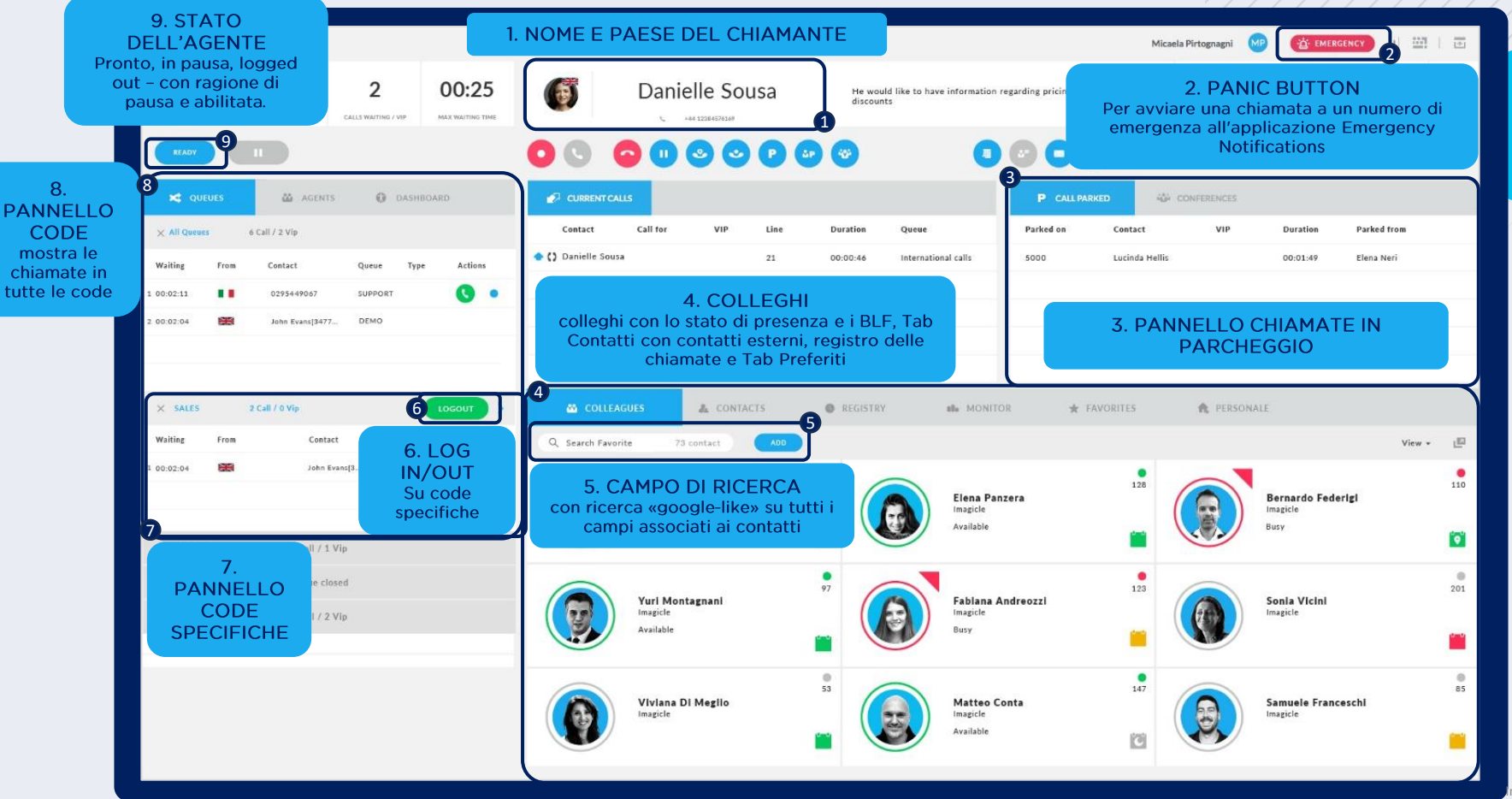

#### Requisti per l'installazione.

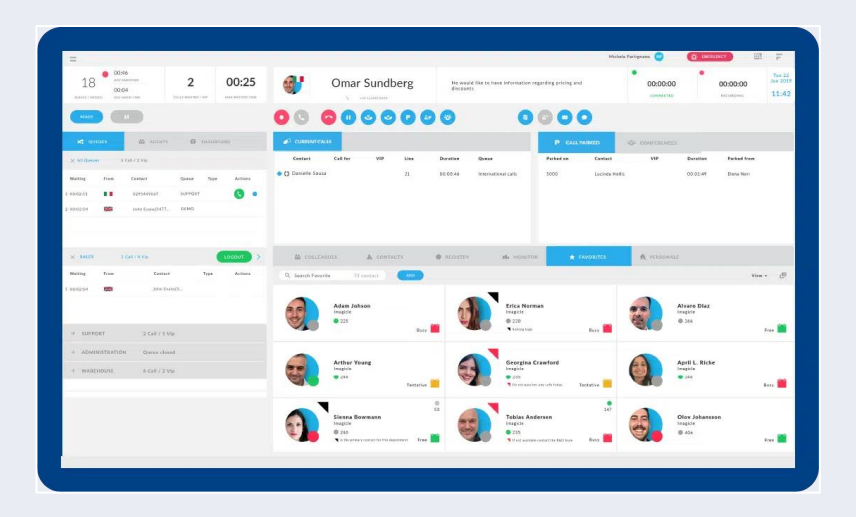

#### Sistemi operativi supportati

Windows<sub>7</sub> Windows 8 Windows 8.1 Windows 10 Windows 11 32 or 64 bit

#### **Requisiti** hardware

- Monitor da 19", risoluzione 1280 x 1024 o superiore
- Dual -core CPU o superiore **4GB RAM**

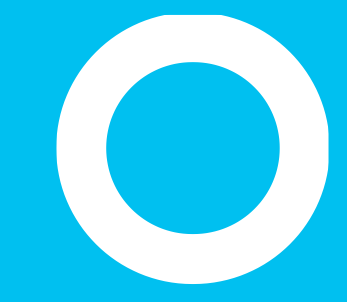

Log in.

### Il primo Login

- La prima volta che si avvia la Attendant Console:
	- l'applicazione richiede l'inserimento dell'FQDN o dell'indirizzo IP del server Imagicle UC Suite. Per gli ambienti in HA, inserire l'IP/FQDN del server Imagicle primario.
	- Se "Secure connection" è contrassegnato, Attendant Console si connette a UC Suite attraverso una sessione TCP TLS 1.2 sicura sulla porta 51235.
	- successivamente è necessario inserire le proprie credenziali;
	- se la UC Suite è sincronizzata con Active Directory, utilizzare le credenziali di Windows;
	- selezionare "Ricorda Utente" se si vuole che le credenziali vengano salvate per il prossimo login.

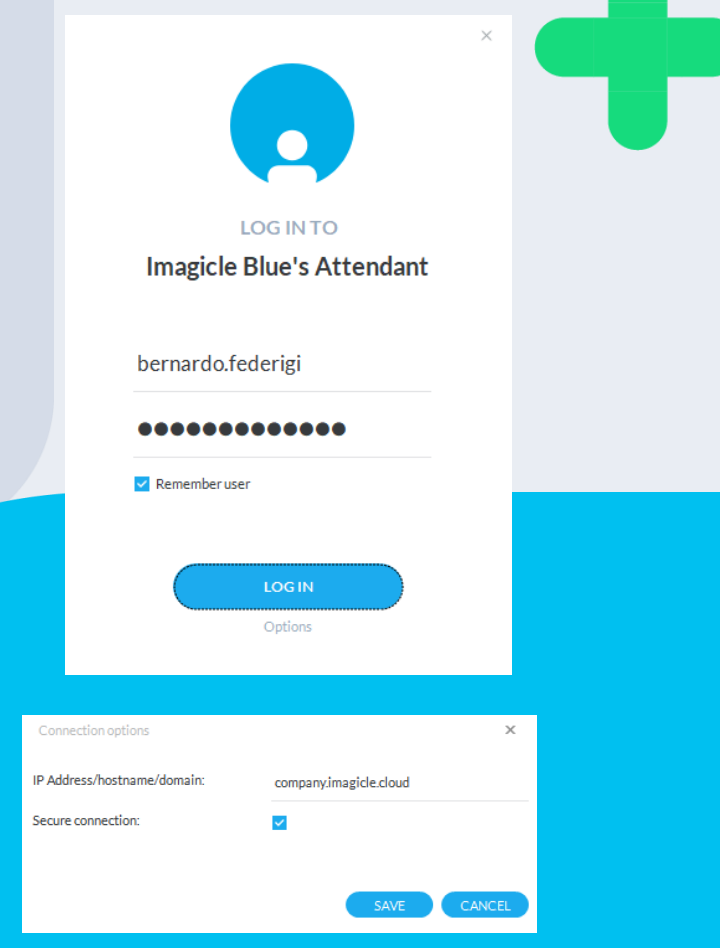

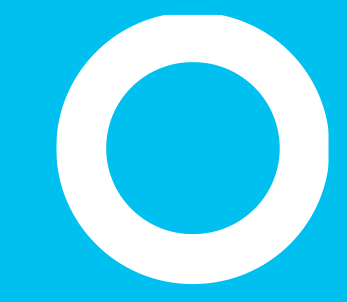

Temi.

### Adattala al tuo umore.

Attraverso il menu "Temi", puoi scegliere la skin che desideri.

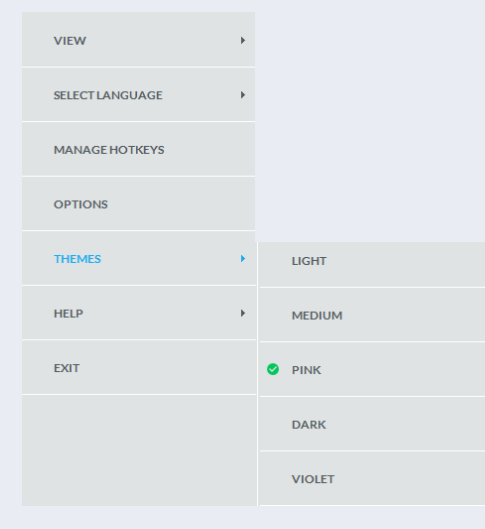

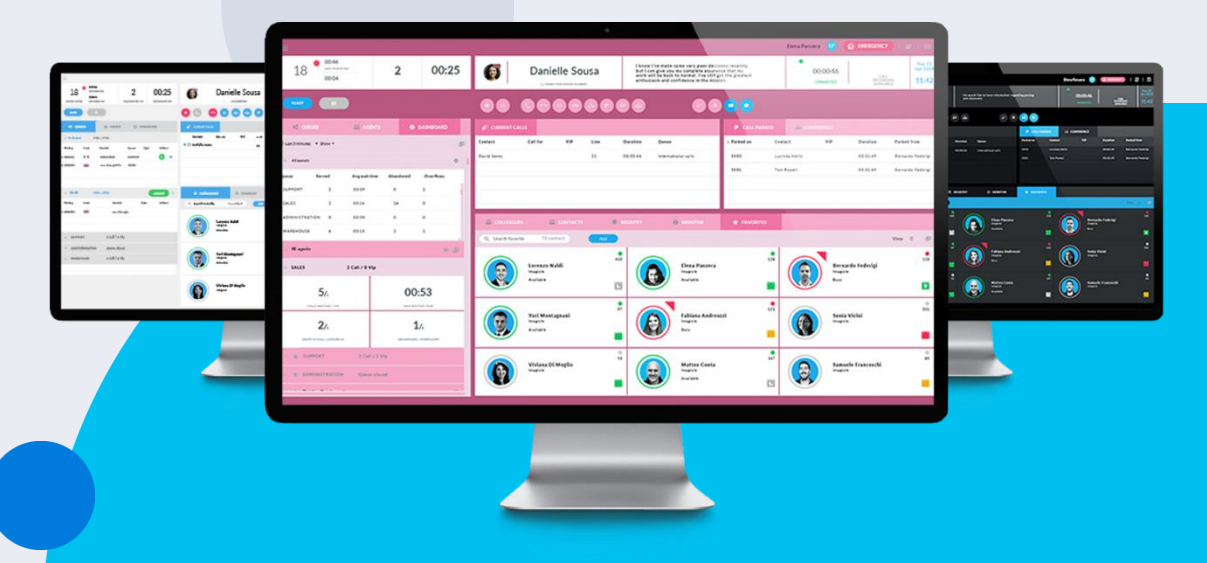

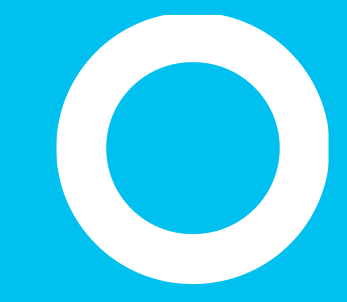

Pannelli.

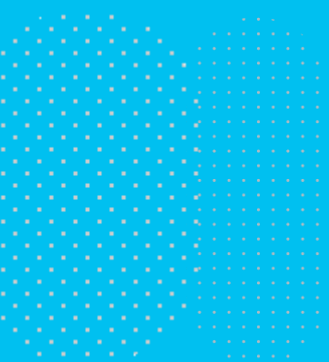

# Adattala ai tuoi bisogni.

Dal menu in alto a sinistra  $\rightarrow$  VIEW, è possibile visualizzare/nascondere i pannelli inclusi nel layout principale di Imagicle Attendant Console.

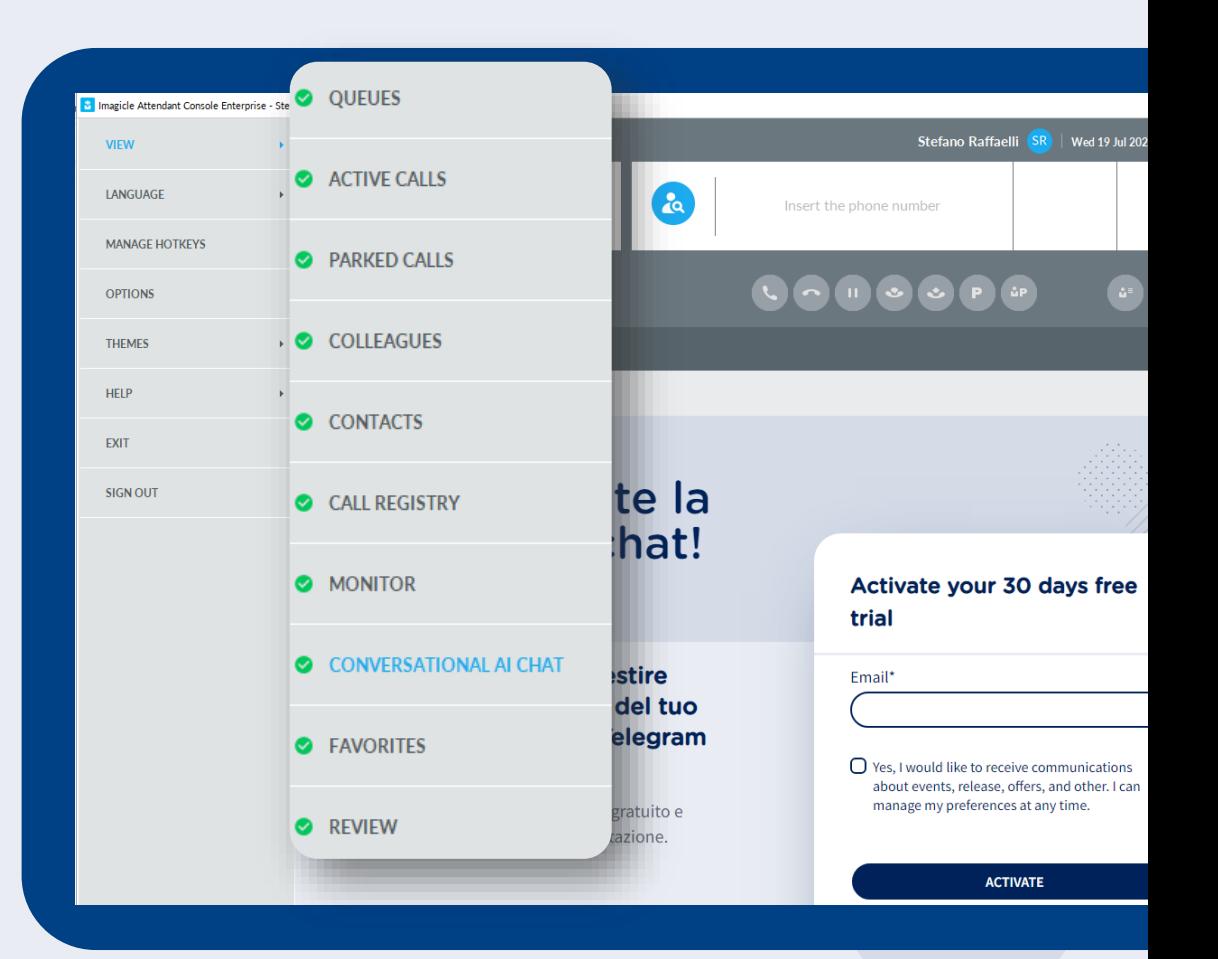

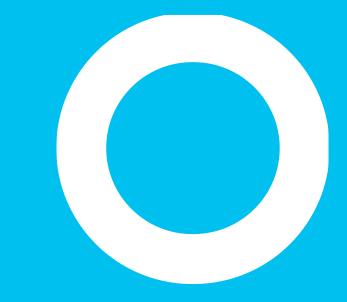

Code.

# Pannello delle code

- Questo pannello è utile per selezionare il proprio stato e per avere indicazioni relative alle proprie code; riporta il numero delle chiamate servite, perse, in attesa, il tempo di attesa ed i tempi medi di attesa e risposta.
- "Ready" permette di predisporsi a gestire chiamate su TUTTE le code assegnate.
- Dopo che è stato impostato lo stato "Ready", il bottone cambia in "Logout" per permettere di impostarsi su NOT READY, ovvero non in gestione chiamate (es. al di fuori dell'orario lavorativo).
- Il pulsante di attivazione/disattivazione "Pausa" consente di effettuare un logout temporaneo dalla coda, scegliendo il motivo della pausa (pausa caffè, pranzo, altro ...).

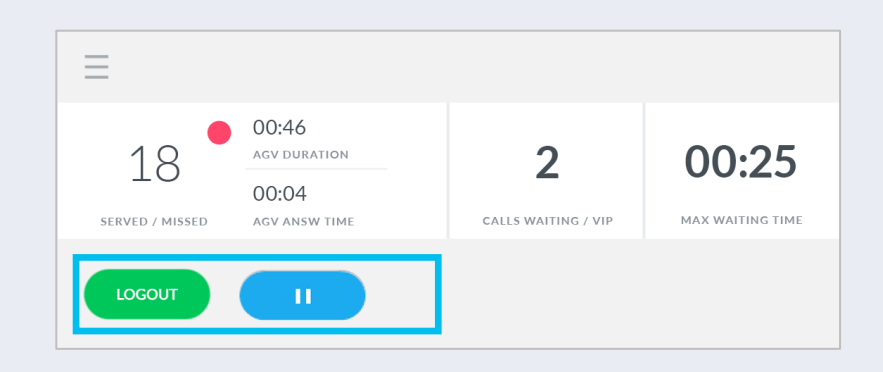

# Opzioni di<br>pausa.

- Quando sul server sono configurate più opzioni di pausa, il pulsante di pausa richiede che l'operatore selezioni un motivo specifico mentre si imposta lo stato di pausa. Gli stati di pausa disponibili sono visualizzati, come si vede nell'immagine in un menu a tendina
- Supervisors possono anche impostare le opzioni di pausa per gli operatori
- Le opzioni di pausa sono visibili direttamente da Attendant Console

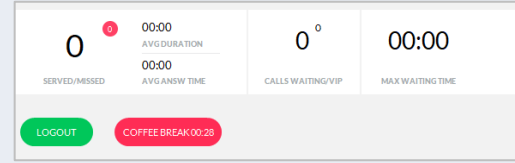

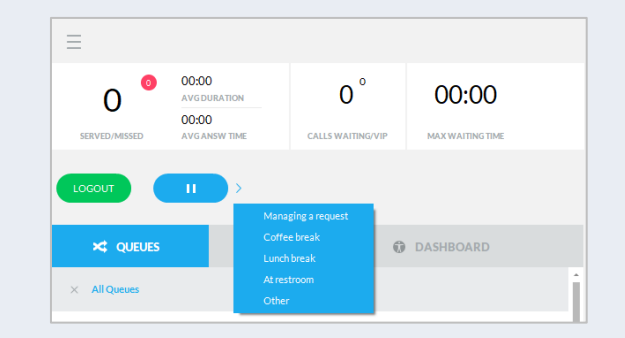

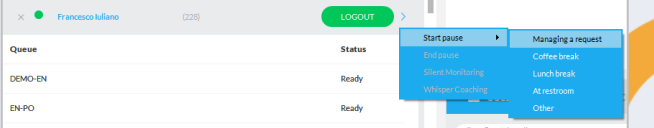

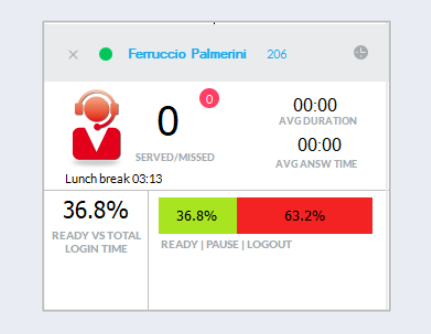

# **Stato Agente/Operatore**

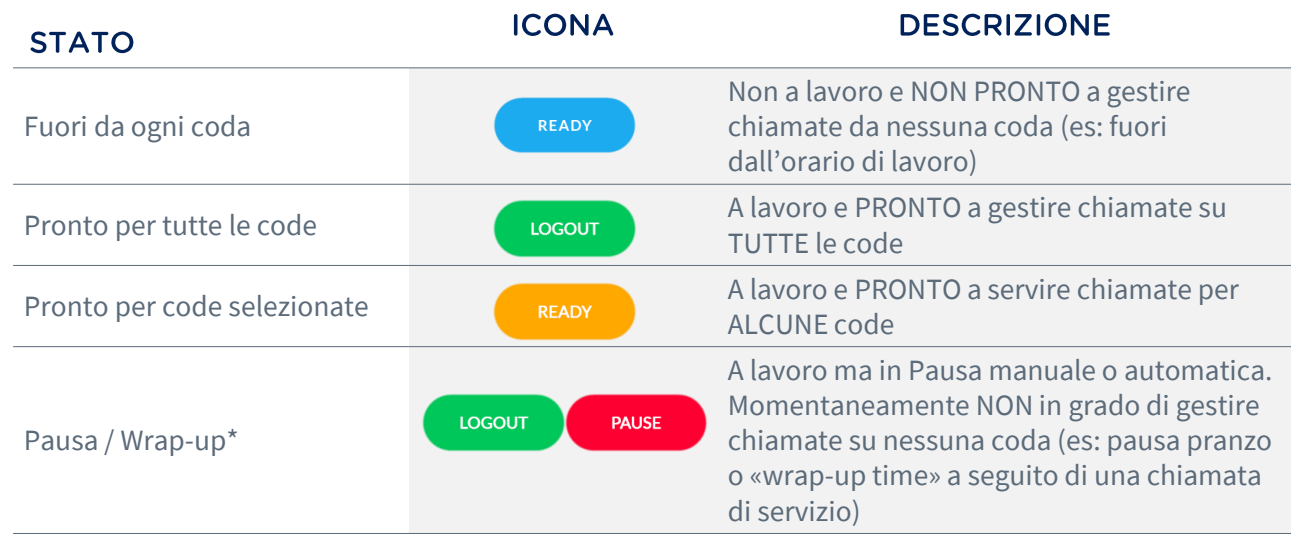

\*Lo stato Pausa/ Wrap-up è applicato a tutte le code su cui l'agente è loggato

and a state of

### Wrap-up.

Se configurato in Advanced Queueing, al termine di ogni chiamata gestita inizia un tempo di "Wrap-Up", in cui si viene automaticamente messi in pausa su tutte le code, consentendo di eseguire procedure amministrative come l'inserimento di dati CRM/ERP o altre attività del flusso di lavoro.

- Alla conclusione del tempo di Wrap-Up lo stato è ripristinato a Ready, in automatico.
- Entrambi i tempi di Wrap-Up e di pausa sono riportati nei dati statistici relativi all'Agente.

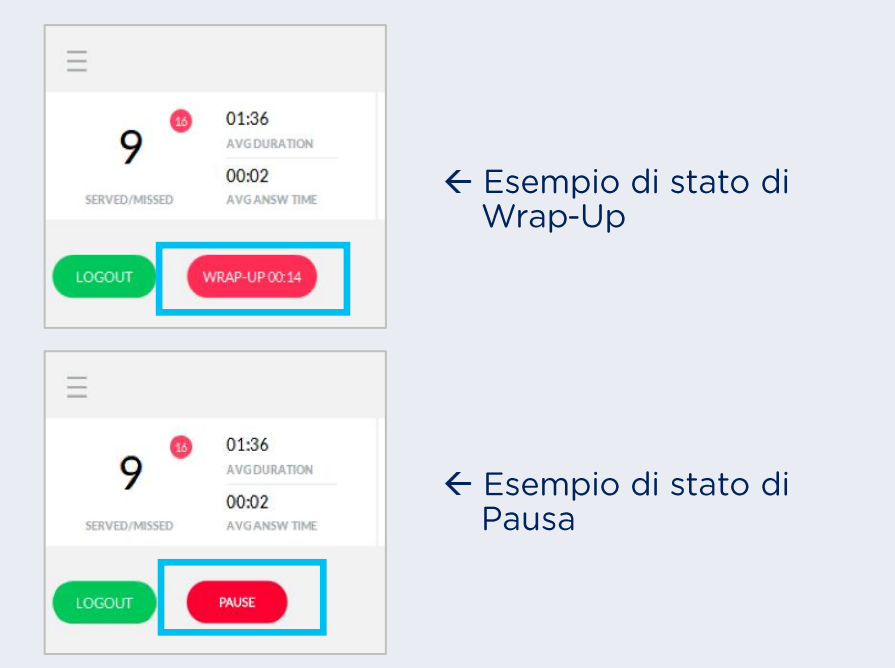

### Pannello delle code

- Qui puoi vedere tutte le chiamate in attesa nelle code:
	- nome della coda chiamata (servizio);
	- Inoltre, per ogni coda assegnata, è disponibile di seguito una finestra dedicata. Puoi visualizzare le chiamate in attesa per ogni coda specifica, puoi effettuare il login/logout manualmente da ogni coda e puoi forzare l'apertura/chiusura della coda (se autorizzato)
- Informazioni disponibili nel pannello Code:
	- Nome della coda
	- Tempo di attesa
	- Paese del chiamante
	- Nome del contatto e/o numero di telefono
	- Tipologia: può essere un contatto «VIP» se è incluso in una rubrica Speedy VIP; può essere «R» per per una chiamata di ritorno all'operatore dalla coda di attesa
	- Azioni: l'operatore può rispondere alla chiamata in coda premendo il ricevitore verde oppure può prenotare la chiamata premendo la mano blu

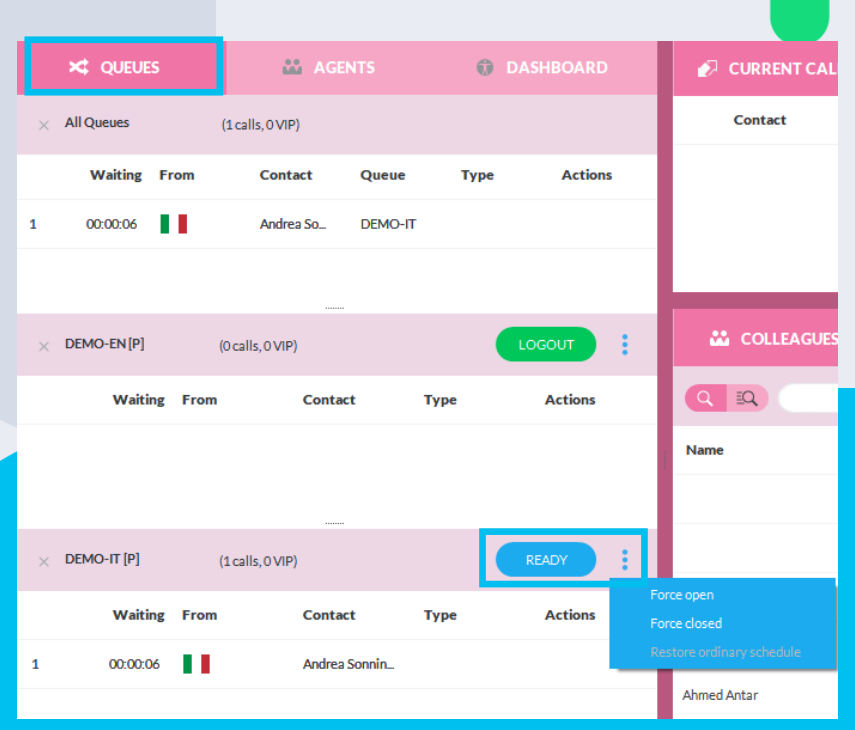

### Pannello delle code: tab "Agenti"

- Questo pannello è disponibile solamente per i supervisori o manager di code. Mostra lo stato di "ready" dell'agente per ogni coda specifica.
- Mette a disposizione due diverse viste, selezionabili da un menu a tendina:
	- "**Per Agente**" mostra la lista delle code associate ad ogni singolo agente:
		- il manager può forzare il login/logout da tutte le code (bottone situato sotto al nome del'agente) oppure dalla singola coda (con un clic del tasto destro sul nome della coda).
	- "**Per Coda**" mostra la lista degli agenti associati per ogni singola coda:
		- il manager può forzare il login/logout cliccando semplicemente con il pulsante destro del mouse sul nome di un agente, all'interno di una determinate coda.

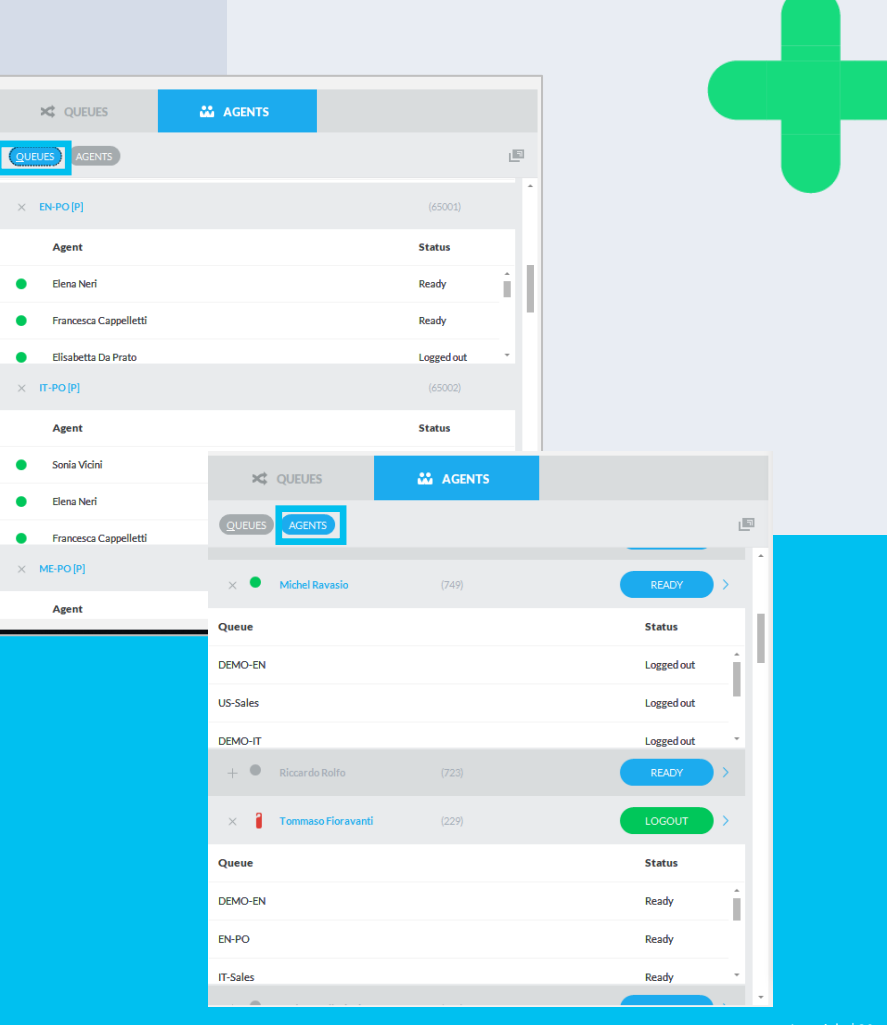

### **Pannello Code:** tab "Agenti".

- Se sei un Advanced Supervisor, puoi avere l'accesso a due features per monitorare la performance degli operatori:
- "Silent Monitoring": Ascolta le conversazioni degli agenti senza intervenire
- "Whisper Coaching": Ascolta e suggerisci la risposta senza essere sentito dal chiamante
	- Queste feature sono disponibili solo per Cisco UCM, HCS, Webex Calling Dedicated calling platforms .

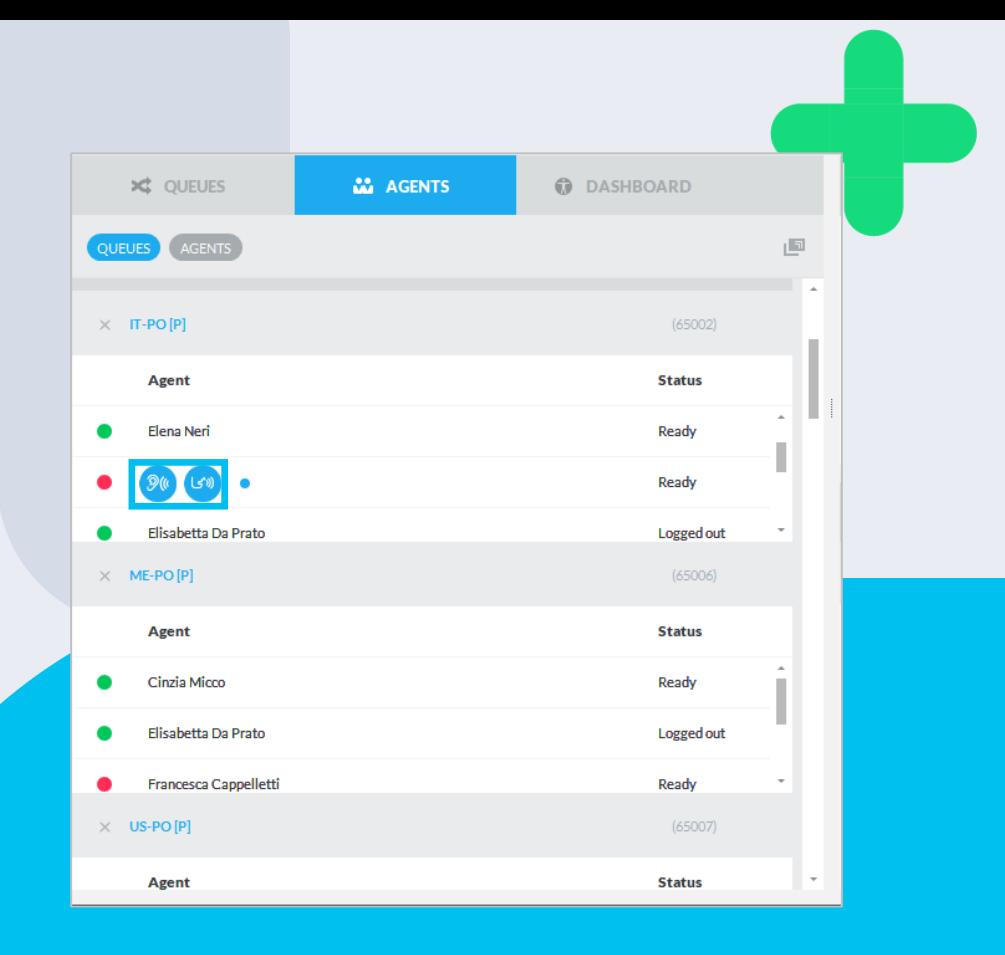

### Pannello delle code: tab "Dashboard".

- Disponibile solo per i supervisori o manager delle code. Mostra informazioni in tempo reale per agente/coda.
- Vista personalizzabile per dettagli temporali, agenti e code:
	- per ogni coda selezionata mostra lo stato chiamate in attesa in tempo reale, il tempo massimo di attesa, gli agenti impegnati e le chiamate perse;
	- per ogni agente selezionato mostra il totale chiamate servite/perse, il tempo medio di risposta e durata, il rapporto sul tempo in login rispetto al tempo in pausa;
	- un'icona in alto a destra permette di disancorare le finestre dal pannello principale della Attendant Console ed eventualmente visualizzarle su un pannello LCD Wallboard;
	- ogni singolo pannello può essere minimizzato con un click sul triangolo in alto a sinistra.

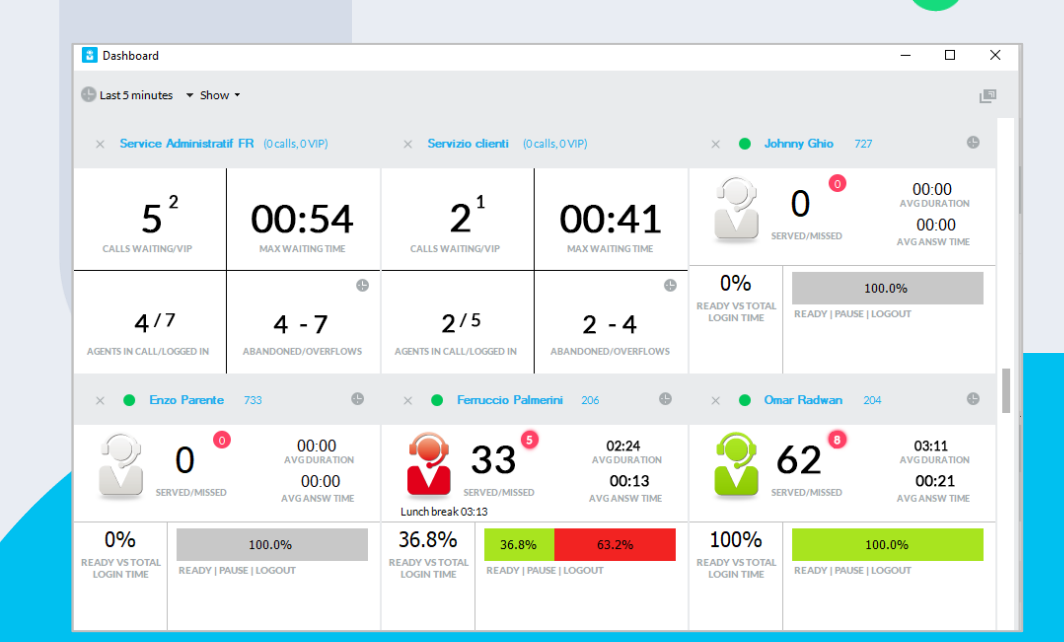

### Pannello delle code: tab "Dashboard".

- Informazioni real time sugli agenti
	- Pannello "Tutti gli agenti" disancorabile dal pannello principale che include lo stato di login, il tempo di login, il motivo della pausa.
	- Pannello "Agenti in chiamata" che include la lista delle chiamate attive per ciascun agente e tutte le informazioni pertinenti sulla chiamata, inclusa direzione, contatto (numero) e durata della chiamata. Ideale per avviare silent monitoring o whisper coaching della chiamata
	- Ogni singolo pannello può essere minimizzato cliccando sulla «X» in alto a sinistra

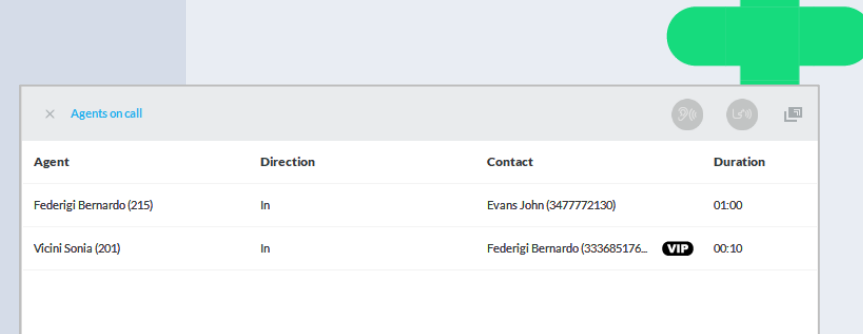

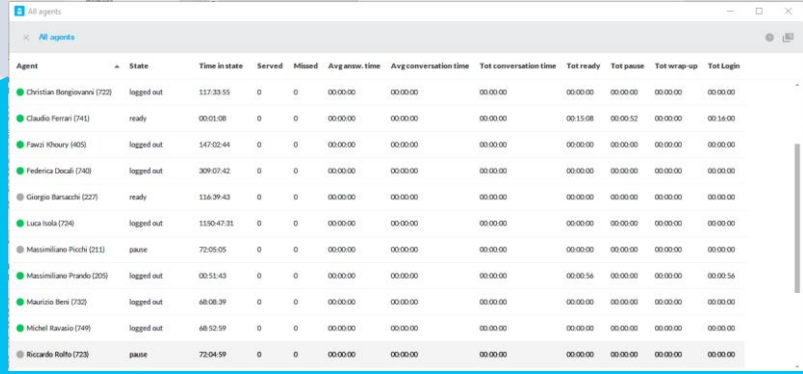

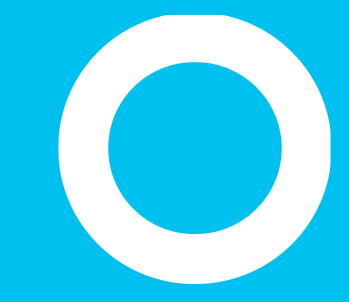

### **Call Handling**

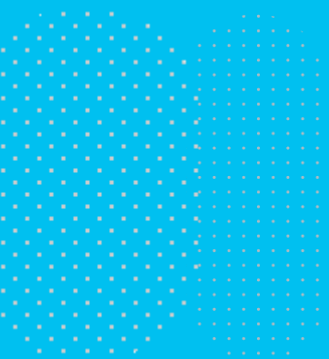

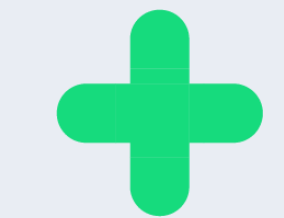

### Notifica chiamate in attesa

- Quando una chiamata arriva ad una coda, la console Attendant Console genera una finestra pop -up in basso a destra e/o un avviso audio, in base alla configurazione di alerting .
	- Allo stesso tempo il numero chiamante, l'ID coda e chiamante appaiono nel pannello delle Code .
- È possibile attendere che la chiamata sia girata automaticamente al proprio telefono, oppure è possibile rispondere manualmente cliccando sull'icona della cornetta (cerchiata in blu nella figura a fianco), o con un doppio click sulla chiamata stessa all'interno del pannello delle code e selezionare "Rispondi".
- Se l'algoritmo di distribuzione configurato in Queue Manager è "On Demand" sarà soltanto possibile rispondere alle chiamate in modalità manuale.

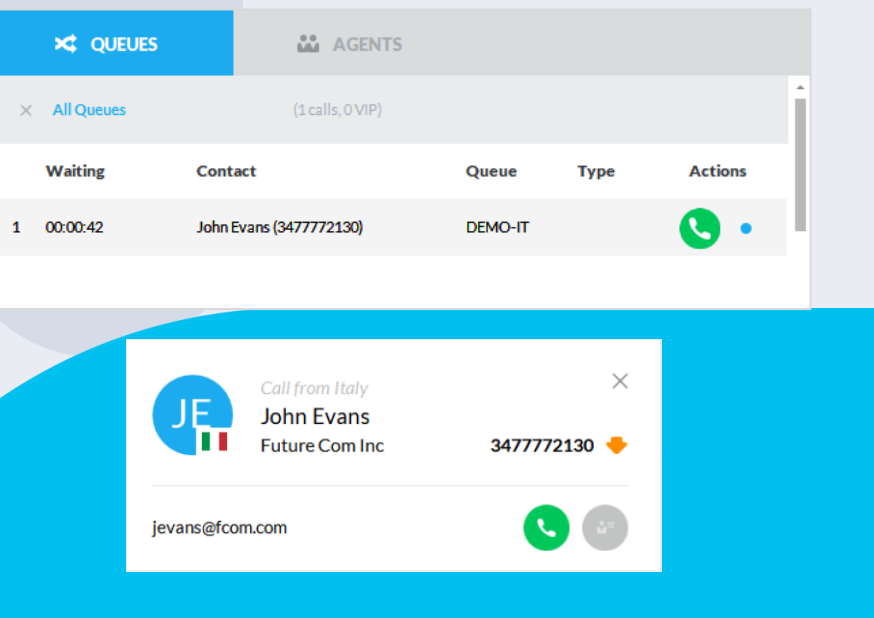

### **Gestione delle** chiamate entranti.

- Quando una chiamata arriva al telefono di un agente, la console Attendant Console genera una finestra pop -up in basso a destra e/o un avviso audio, in base alla configurazione di alerting .
- Per rispondere ad una chiamata è possibile sia fare click sull'icona della cornetta (cerchiata in blu nella figura a fianco), sia fare un doppio click sulla chiamata stessa e selezionare "Rispondi".
- Una volta in chiamata è possibile effettuare le seguenti operazione di base:
	- mettere in pausa la chiamata, cliccando sul bottone<sup>(1)</sup>
	- effettuare una trasferta cieca cliccando sul bottone  $\bullet$  In questo caso apparirà una finestra di pop up che richiede l'inserimento del numero di telefono o il nome del contatto destinatario della trasferta.

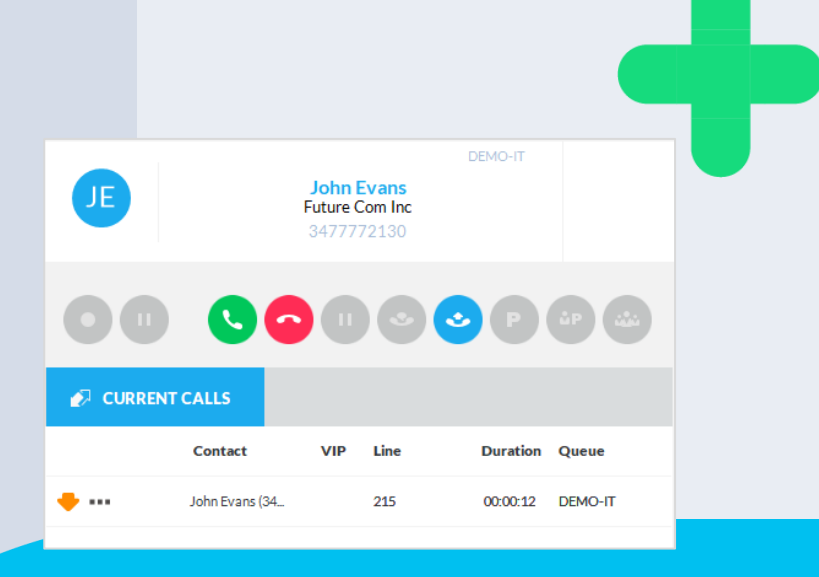

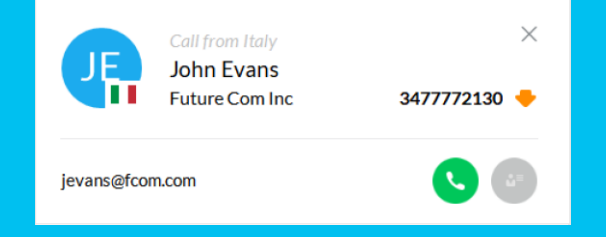

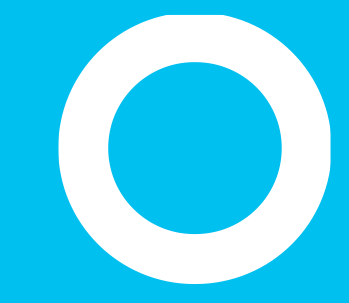

### **Transferring - Parking**

### **Trasferta con Consultazione**

- È possibile **trasferire la chiamata attiva** ad un collega utilizzando la trasferta con **consultazione** :
	- facendo click sull'icona cerchiata in blu nella figura a fianco, oppure sull'hot key dedicato, si apre una finestra pop up che richiede l'inserimento del numero o del nome contatto destinatario della trasferta;
	- una volta selezionata la destinazione, viene originata una chiamata in uscita (nell'esempio in figura, verso l'interno 226);
- È quindi possibile parlare con il collega ed infine trasferire la chiamata semplicemente facendo click sullo stesso bottone una seconda volta.
- Se necessario è possibile cambiare il focus dal chiamante al chiamato selezionando le rispettive voci nel pannello "Chiamate".
- Se il tentativo di trasferimento fallisce, Attendant Console memorizza il numero di destinazione nella colonna "Call for", permettendo all'operatore di leggere il destinatario della chiamata mentre recupera la chiamata dal parcheggio, senza dover aggiungere manualmente una nota.

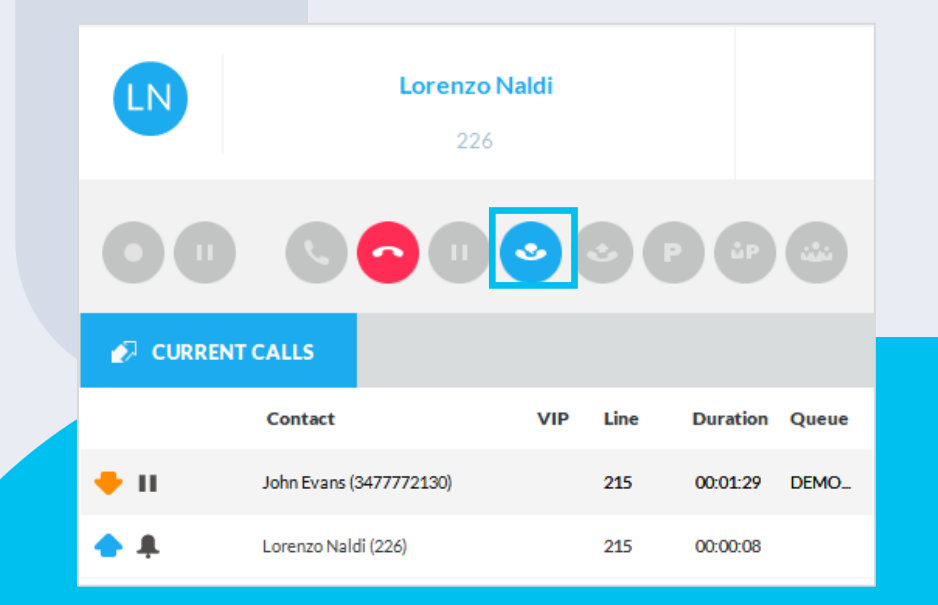

### Gestione di più chiamate attive.

• Grazie al pannello CHIAMATE è possibile gestire più chiamate contemporaneamente: basta fare doppio click su una delle chiamate attive per prenderla in carico e mettere in pausa quella attualmente in corso.

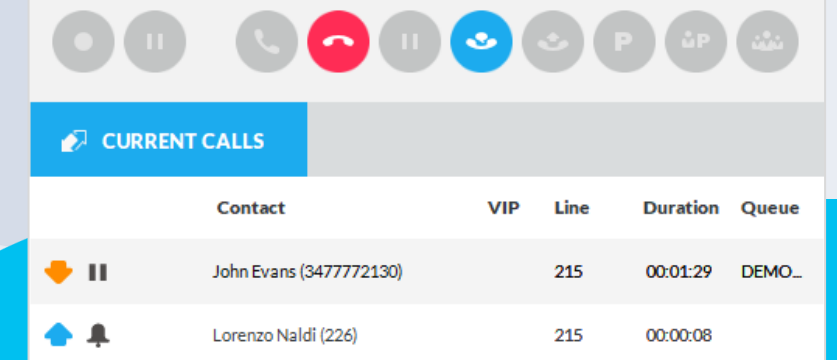

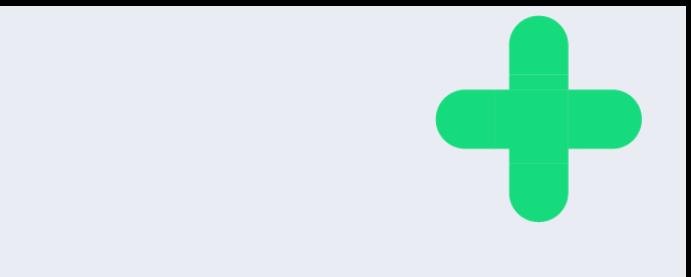

### Trasferta a **Voice Mail.**

- Una delle opzioni disponibili nel menu della chiamata in corso è "trasferisci a Voice Mail".
- Questa opzione funziona con l'applicazione Imagicle VoiceMail (Cisco UCM) o con un servĭzio di posta vocale di terze parti.
- In caso di ambiente Webex Calling MT, questa opzione trasferisce la chiamata alla funzione di posta vocale nativa di WxC.

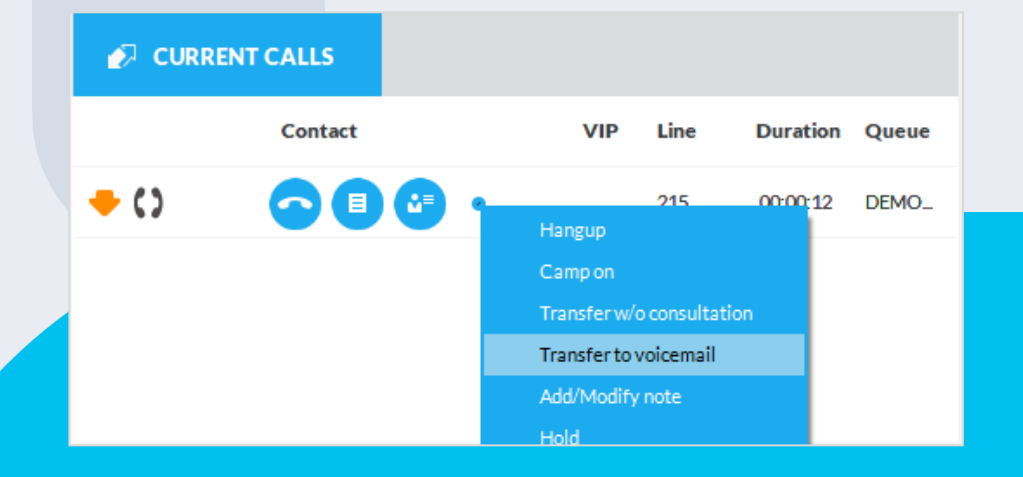

### Parcheggiare una chiamata

- È possibile **parcheggiare una chiamata attiva**  utilizzando la funzionalità di parcheggio chiamate del PBX (se disponibile), semplicamente facendo click sul bottone "P" (in blu nell'imagine a lato). La chiamata è spostata dal pannello "Chiamate" a quello dei "Parcheggi".
- Il chiamante udirà un tono o una musica.
	- Per recuperare una chiamata parcheggiata è sufficiente fare un doppio click sulla stessa, con il tasto destro del mouse oppure utilizzando l'opportuno Hot -Key.
- Le chiamate parcheggiate possono essere recuperate anche da un agente diverso da colui che ha innescato il parcheggio.

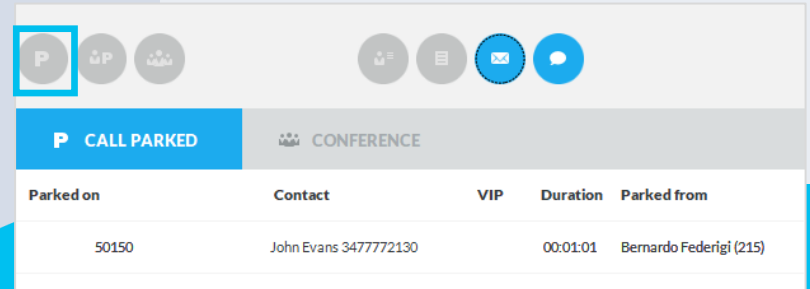

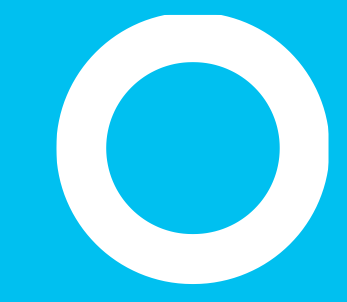

Camp On.

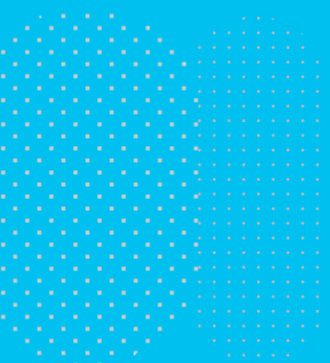

### Parcheggio chiamata su coda di Camp-ON

- Il **Camp -ON** è una funzionalità esclusiva di Imagicle per permettere il parcheggio di una chiamata su una linea occupata:
	- cliccando sull'icona evidenziata in blu nella figura a lato è possibile selezionare il destinatario della trasferta e parcheggiare la chiamata sulla coda di Camp -ON, che eroga sia un messaggio di benvenuto che una musica di attesa;
	- quando il destinatario si libera, la chiamata è automaticamente trasferita;
	- È possibile vedere una chiamata parcheggiata sulla coda di Camp -ON direttamente nella finestra "Parcheggi"; la chiamata può essere recuperate in ogni momento tramite doppio click sulla chiamata stessa.

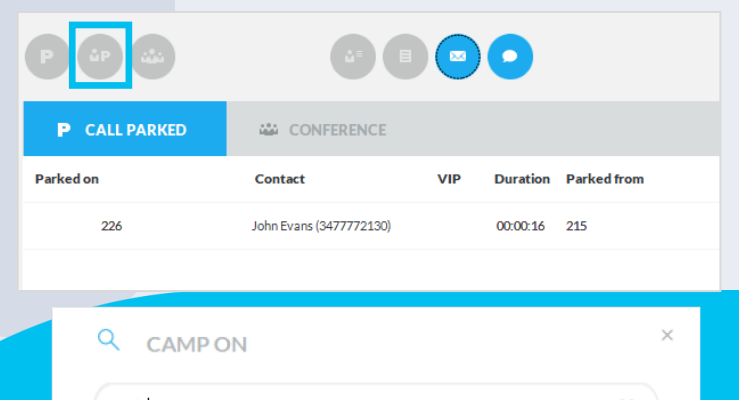

226

loren

Lorenzo Naldi

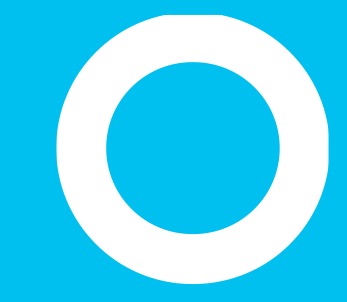

Conference.

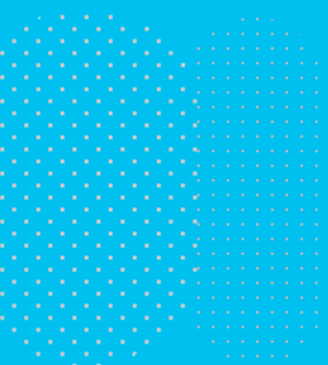

# Creare una conferenza

- A chiamata in corso è possibile invitare uno o più altri colleghi (in funzione delle capacità del PBX in uso) in una **conference call,** incluso/a te stesso/a.
	- cliccando l'icona evidenziata in blu nella figura sotto, si apre una finestra di pop-up che permette l'inserimento di caratteri alfanumerici per la ricerca dei contatti; quando si seleziona un collega il sistema fa partire una chiamata verso il suo interno (723 in figura sotto);

quando il collega risponde è possibile parlargli prima in privato e successivamente aggiungerlo alla conferenza.

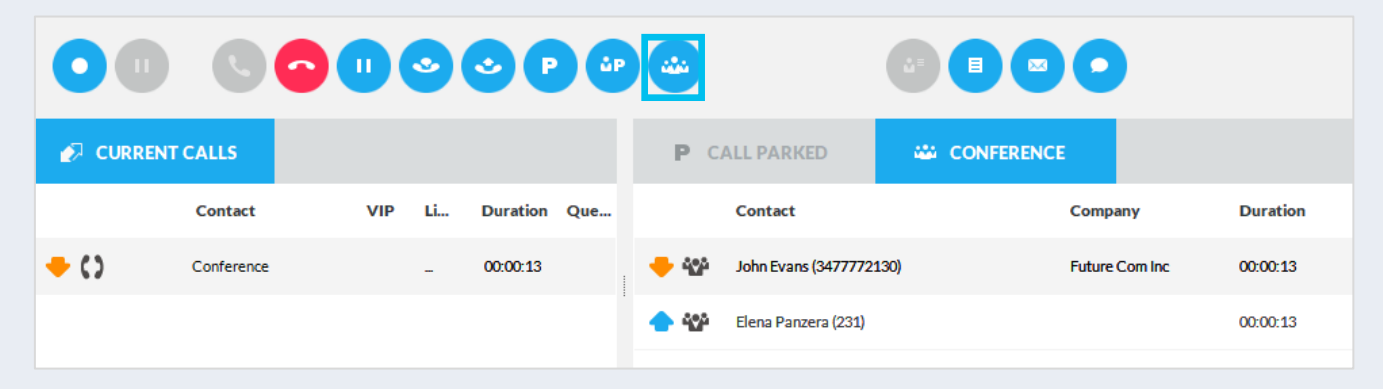

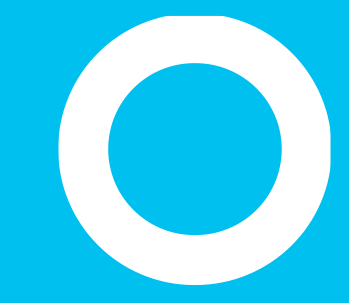

### Note, Notifiche di Chiamata, avvisi di emergenza
### Note di Chiamata

- È possibile associare una nota testuale alle chiamate in corso. Per fare ciò è necessario cliccare sull'icona evidenziata in blu nella figura sotto ed inserire quindi il testo desiderato:
	- se la chiamata è parcheggiata, la nota rimane visibile e disponibile come reminder per l'agente;
	- Quando la chiamata viene chiusa o trasferita, la nota viene salvata nel registro chiamate.
	- Se si dispone di più dispositivi telefonici associati alla linea telefonica dell'operatore, si consiglia al proprio amministratore di associarlo correttamente alla relativa Attendant Console, per evitare di perdere nota al parcheggio della chiamata.

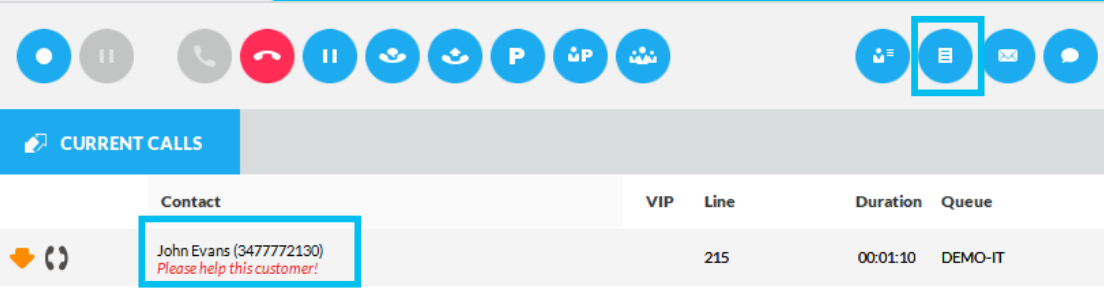

#### Imagicle | 37

#### Notifiche di Chiamata

- **La gestione di Email/SMS** permette di inviare email o SMS a clienti e colleghi, sfruttando dei modelli predefiniti che possono includere informazioni di chiamata:
	- cliccando (a) (email) o **(c)** (SMS), appare una finestra di pop -up che permette di scegliere il modello da utilizzare (nell'immagine a lato il modello selezionato è "Call") e l'indirizzo mail o numero telefonico del destinatario;
	- il messaggio è inviato cliccando sul bottone «Send» in basso a destra evidenziato in blu nella figura a fianco.
		- La gestione degli SMS richiede un abbonamento ad un servizio internazionale di SMS. Si veda il menù «Opzioni» dell'Attendant Console per maggiori informazioni.

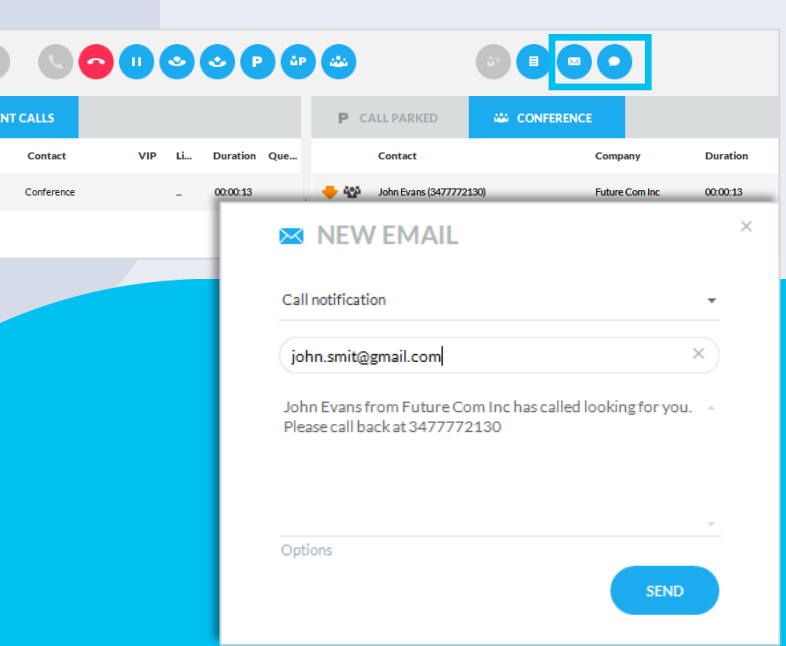

 $\bullet$ 

 $\bullet$  curr

 $\bullet$  ()

Devi attivare un allarme di emergenza? Usa il panic button.

#### Panic button rosso disponibile sull'interfaccia della console, in alto a destra.

- Può attivare diverse notifiche di allarme attraverso l'applicazione InformaCast di Singlewire
- Può attivare una chiamata telefonica a qualsiasi numero di emergenza
- Può essere nascosto a ciascun operatore o a livello globale

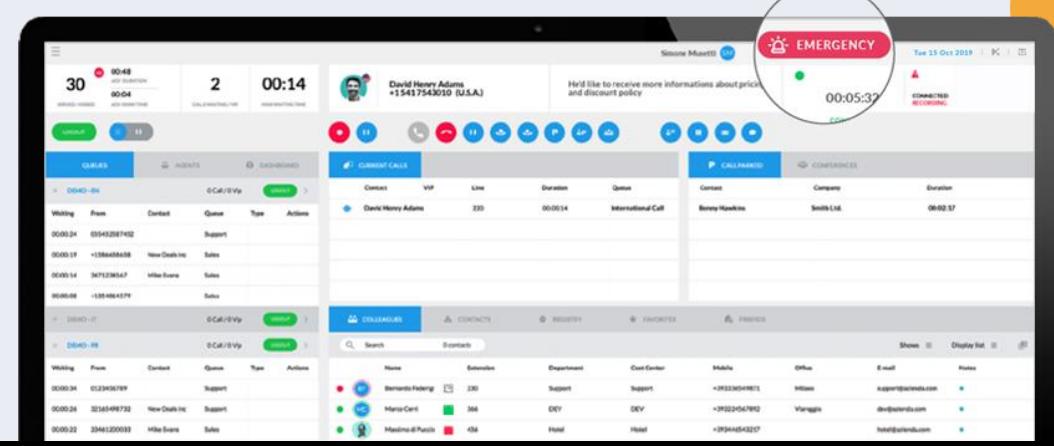

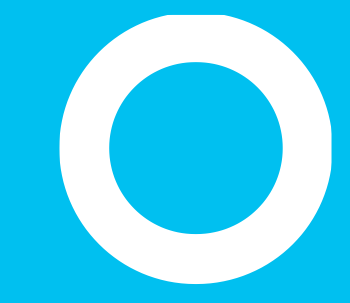

Integrazione con Call Recording.

**Call Recording.** 

Se Imagicle UC Suite in uso include una licenza di Call Recording, puoi avviare una registrazione di chiamata direttamente dalla Attendant Console. Funziona con qualsiasi telefono registrato al tuo IP-PBX e associato all'Attendant Console, inclusi i client Webex desktop.

Durante una chiamata puoi cliccare sul bottone Registra per avviare/fermare la registrazione.

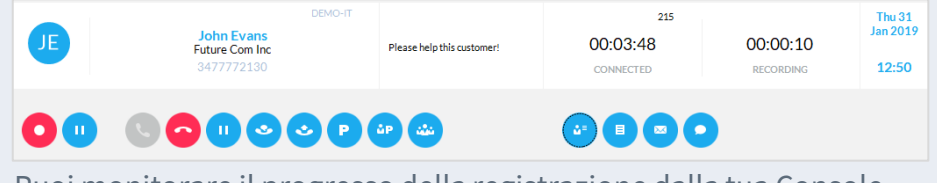

Puoi monitorare il progresso della registrazione dalla tua Console, inclusa la durata totale.

Le registrazioni possono essere messe in "pausa" cliccando sul bottone Muto, in ottemperanza con le norme PCI-DSS.

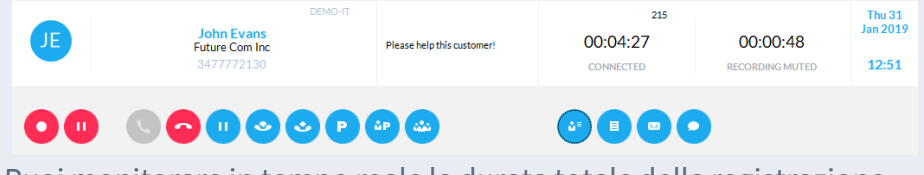

Puoi monitorare in tempo reale la durata totale della registrazione messa in pausa.

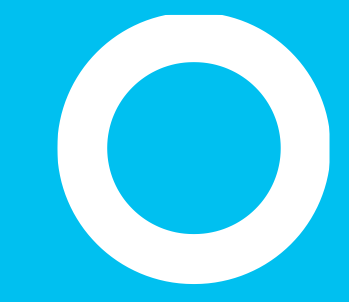

Hotkeys.

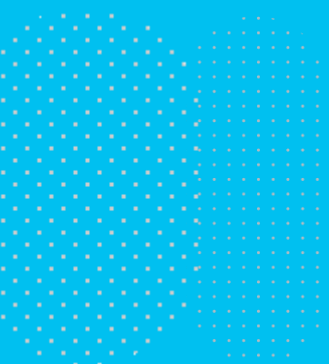

#### **Gestione degli Hot Keys**

- Nella Attendant Console Console sono predefiniti una serie di scorciatoie da tastiera. L'elenco delle scorciatoie configurate di default può essere visualizzato cliccando il tasto **El presente in alto a** destra nella finestra principale della console.
- Gli HotKeys permettono di accedere velocemente a molte operazioni.
	- Gli HotKeys "Global" sono accessibili quando la console è in esecuzione in background.
	- Tutti gli HotKeys sono completamente personalizzabili tramite la voce "**Gestione HotKey**", all'interno del menù a tendina in alto a sinistra.

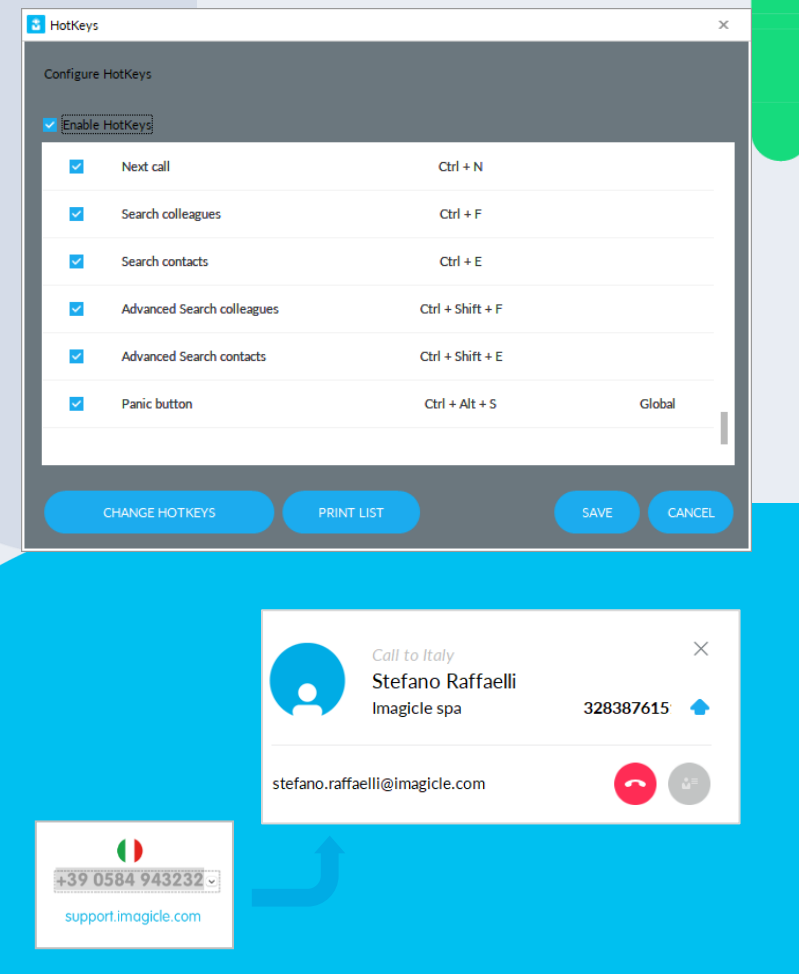

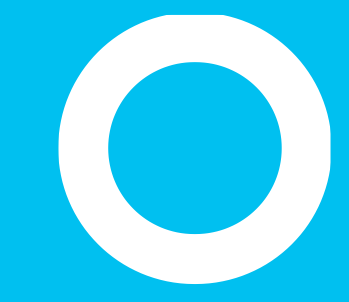

#### Tab Colleghi e BLF

# **Tab Colleghi**

• Il Tab "**Colleghi**" mostra l'elenco e la informazioni dei colleghi, comprensivo del loro stato di telefonia in tempo reale (BLF), stato di presenza da Cisco e/o Microsoft Teams, informazioni sul calendario e foto (se importate da AD/LDAP). È possibile avviare una ricerca "semplice" tramite la casella di ricerca (quadrata blu in basso), selezionare i campi da visualizzare e trascinare le colonne per modificare l'ordine di visualizzazione

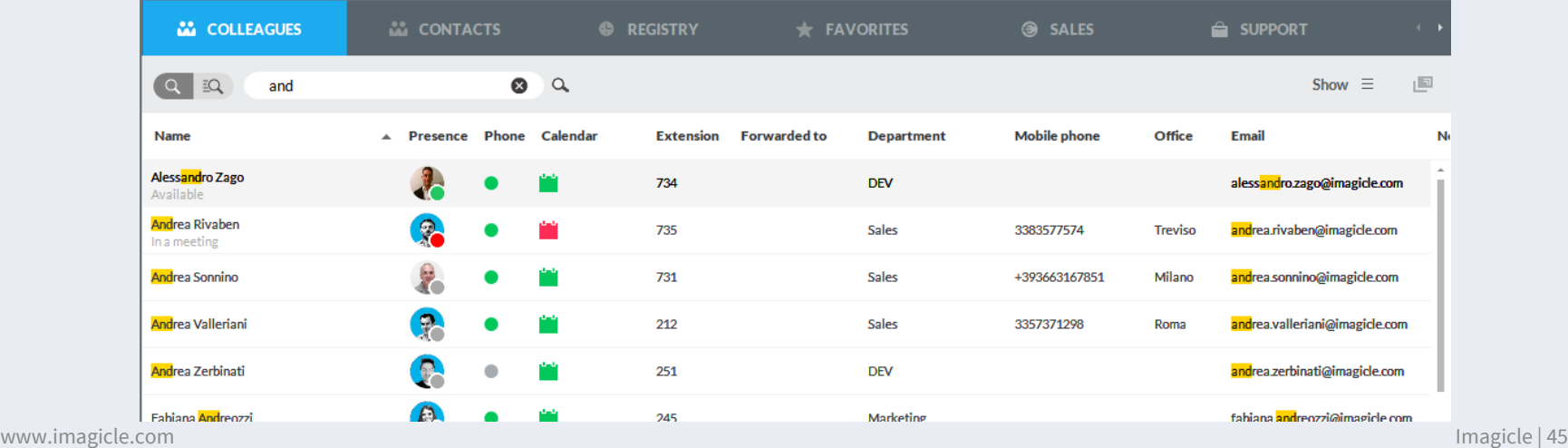

and the con-

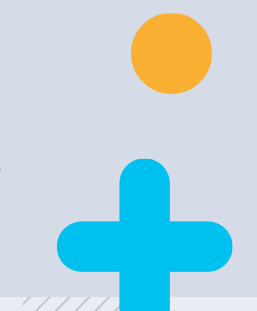

# Ricerca avanzata nel tab colleghi.

• Facendo clic sul pulsante "Ricerca avanzata" nel riquadro blu, è possibile cercare i colleghi aggiungendo uno o più filtri su ciascun campo disponibile. È possibile fare clic sull'icona dell'imbuto nero per pulire tutti i filtri.

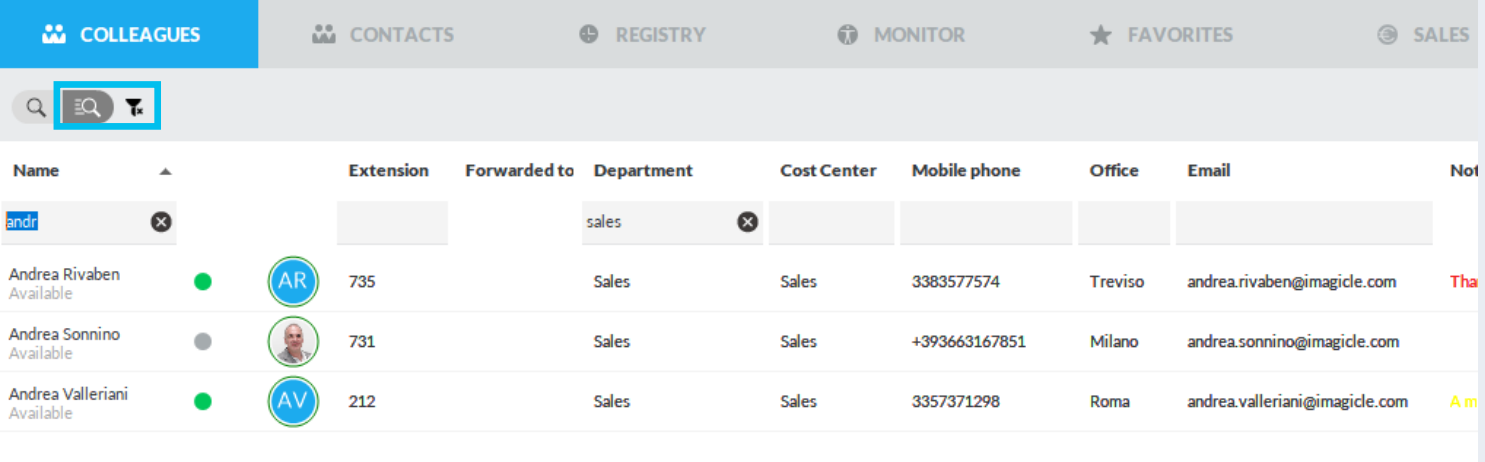

## Ricerca nel tab colleghi

- È possibile cercare il nome, il numero o il reparto di un collega utilizzando la ricerca semplice e avanzata e premendo il pulsante Invio o "lente di ingrandimento".
	- È possibile effettuare una ricerca esatta usando le virgolette
	- È anche possibile ordinare l'elenco su base colonna, cambiare il layout da "Visualizzazione Lista" e selezionare le colonne da visualizzare tramite il menu a tendina "Visualizza".
- Un'icona quadrata in alto a destra permette di disancorare il pannello e visualizzarlo su un altro monitor in modalità schermo intero.
- Per chiamare un contatto presente nella lista basta muovere il mouse sul relativo numero di telefono e fare click sul bottone a comparsa.
- Se un campo personalizzato alfanumerico è popolato con un URL web e fai clic sull'icona  $\bigoplus$  che appare quando lo punti con il mouse, viene automaticamente invocato un browser web. La dimensione massima del campo è di 255 caratteri.

## Ricerca veloce di tutti i contatti

- Il tasto di Fly Search (<CTRL> +2 per impostazione predefinita) consente di cercare contatti tra le schede Colleghi, Contatti e Preferiti, inserendo testo o numeri nel campo di ricerca. La ricerca include nome, cognome, numero di telefono ed è Google-like: il testo è "contenuto" all'interno di ciascun campo.
- I risultati della ricerca vengono visualizzati durante la digitazione dei dati nel campo di ricerca e sono divisi in due categorie: "Preferiti e colleghi" e "Chiamate rapide".

т

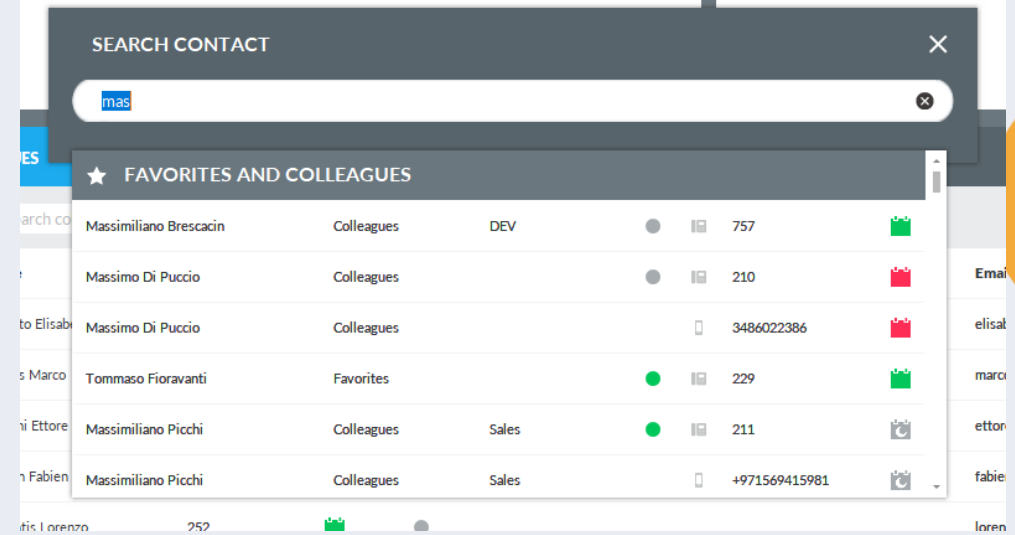

## Sei stati telefonici

Do not disturb\*

#### Deviazione chiamata

 $\label{eq:1.1} \alpha \quad \alpha \quad \alpha \quad \alpha \quad \alpha$ 

- indica che le chiamate per l'interno sono deviate ad un altro numero, indicato nella colonna "deviato verso";
- la colonna "deviato verso" deve essere attivata dal menu a tendina.

Deviazione chiamata a voicemail

• indica che le chiamate sono trasferite verso il Voice Mail personale.

Non disturbare

• indica che l'utente non è disponibile e non può rispondere alle chiamate.

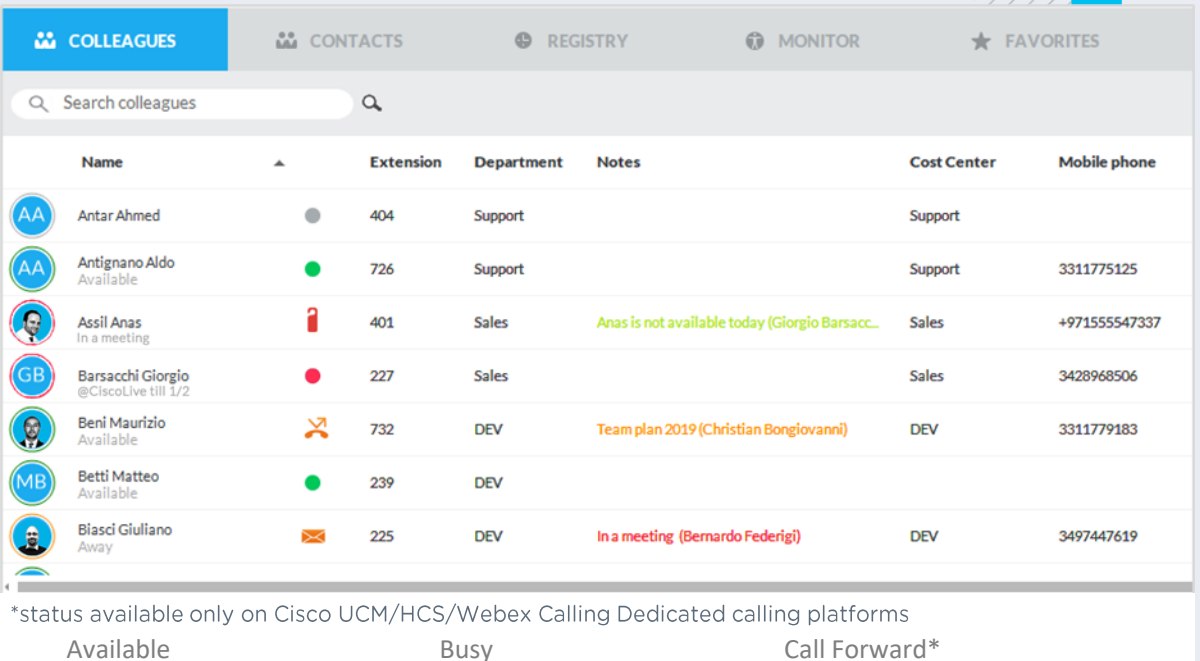

VoiceMail Forward\*

Not Available

## Integrazione con Microsoft Calendar.

Informazioni in tempo reale del calendario dei tuoi colleghi per essere sempre al corrente della loro disponibilità.

- Da Microsoft Exchange o Office 365
- Disponibile sul pannello Colleahi, Preferiti e Ricerca
- Informazioni dettagliate sul giorno corrente passando il mouse sull'icona del calendario
- 5 stati con icone dedicate per controllare la disponibilità dei colleghi e il prossimo slot libero

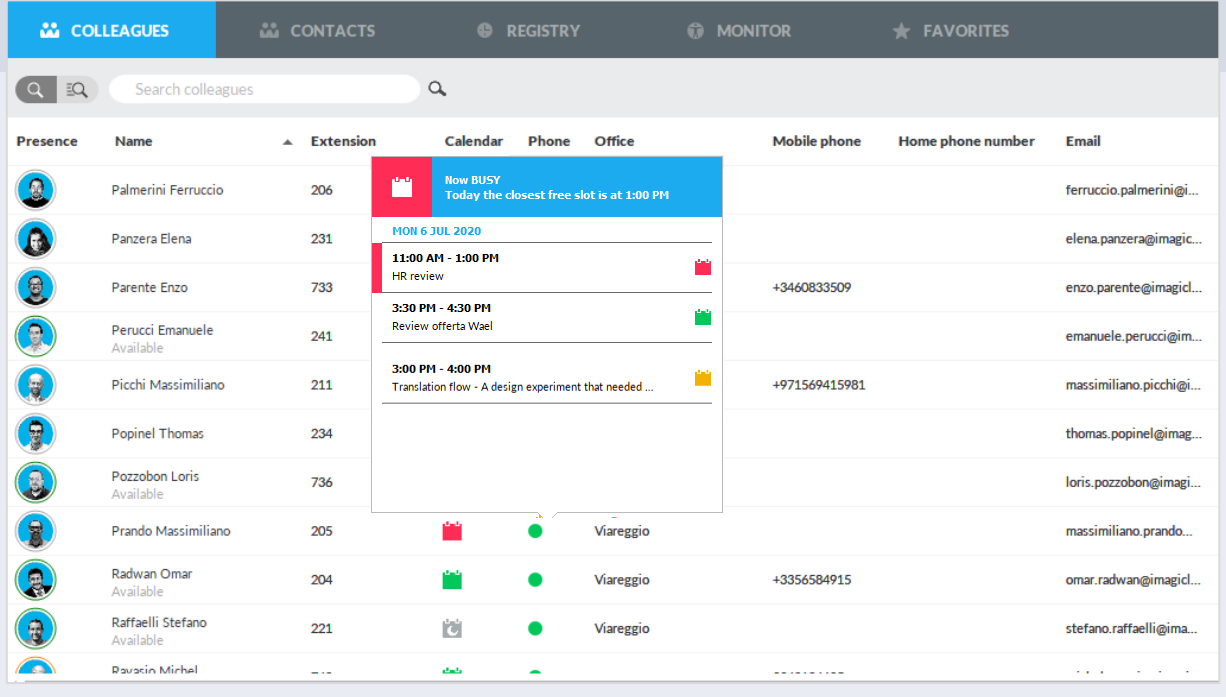

l'C

"o"

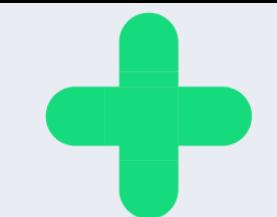

#### Tab Colleghi: opzioni aggiuntive.

- Cliccando con il tasto destro del mouse sul nome di un college, si accede ad un menu a tendina con diverse opzioni:
	- **chiamare il contatto** ;
	- **cambiarne la foto:** se le foto sono importate da AD/LDAP, è possibile sostituirle con un'immagine in formato JPG/BMP dal tuo archivio locale; la foto è impostata a livello locale e non viene condivisa con gli altri agenti (come da figura a lato);
	- **inviare email/SMS** a un collega;
	- **aggiungere una nota** ad un contatto: una finestra pop -up permette di aggiungere un messaggio di testo su sfondo a colori, che sarà visibile sulle console di tutti gli altri agenti.

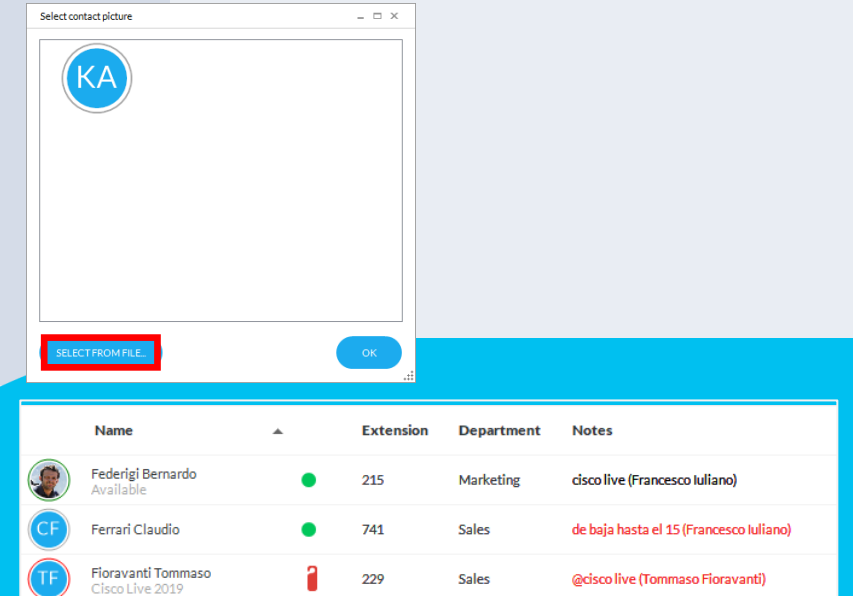

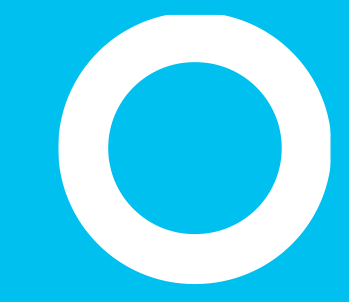

Tab Contatti

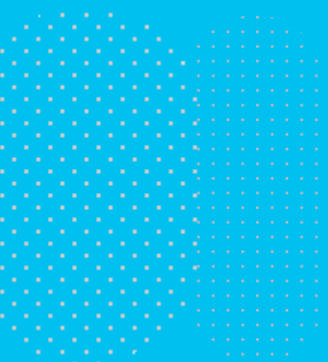

## **Tab Contatti**

- Il pannello "Contatti" mostra la lista dei contatti esterni disponibili nelle directory Speedy e/o importati localmente da Outlook, file CSV o altre sorgenti ODBC.
- È possibile avviare una ricerca "semplice" tramite la casella di ricerca durante la digitazione (quadrato blu al di sotto), selezionare i campi da visualizzare e trascinare le colonne per modificare l'ordine di visualizzazione.

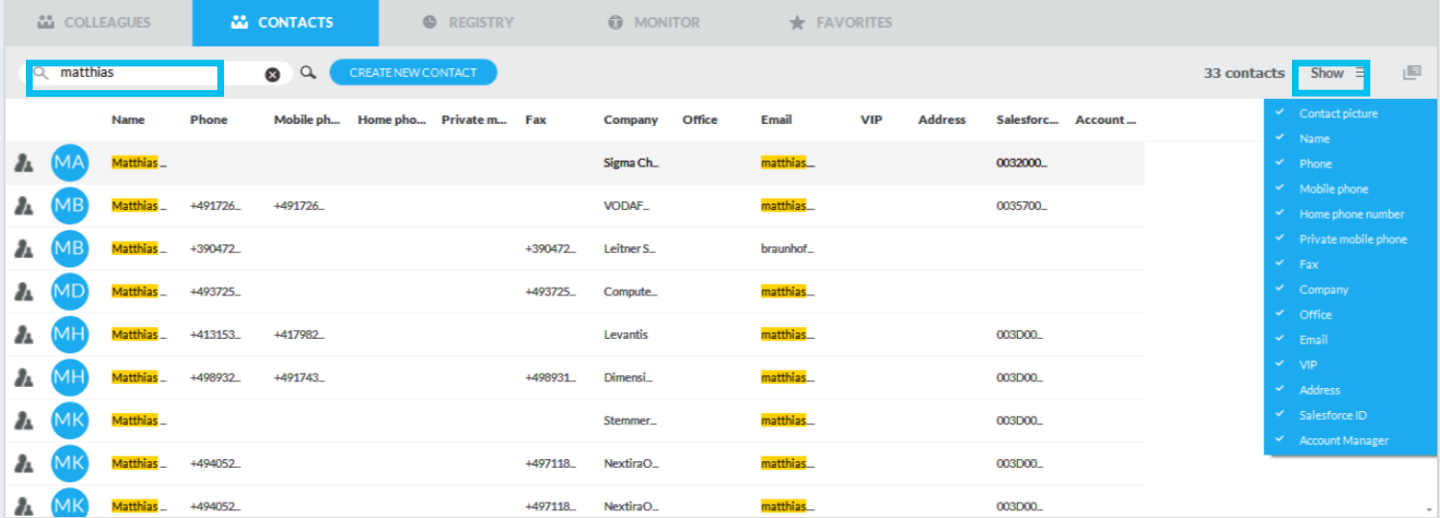

## Ricerca avanzata nel tab colleghi.

• Facendo clic sul pulsante "Ricerca avanzata" nel riquadro blu, è possibile cercare i colleghi aggiungendo uno o più filtri su ciascun campo disponibile. È possibile fare clic sull'icona dell'imbuto nero per pulire tutti i filtri.

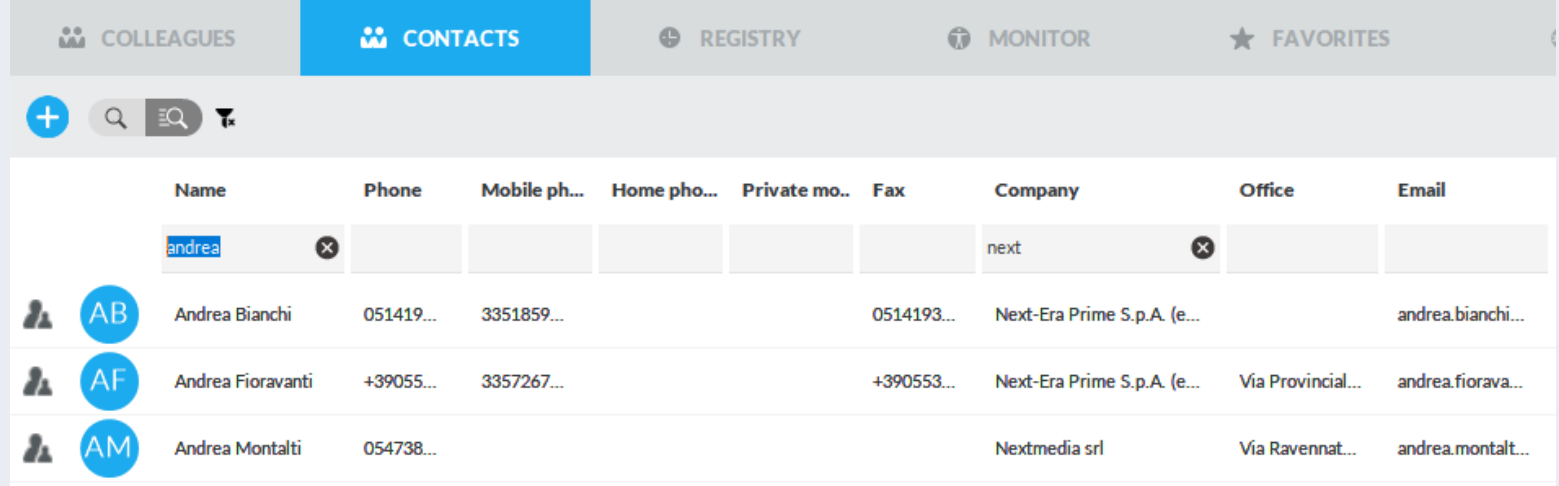

## **Tab Contatti.**

Puoi cercare direttamente un **nome**, un **numero** o il **contatto di un'azienda** attraverso una ricerca semplice o avanzata cliccando su Invio o sul pulsante "lente di ingradimento".

• Usa le virgolette per una ricerca accurata

È possibile ordinare l'elenco per qualsiasi colonna, modificare il layout dell'elenco dal menu a discesa "**Visualizza elenco**" e scegliere le colonne da visualizzare selezionandole dal menu a tendina "**Mostra**".

- Un'icona quadrata in alto a destra consente il distacco della finestra della Attendant Console e la visualizzazione a schermo intero
- Per chiamare un contatto, fai doppio clic su qualsiasi numero di telefono

### **Bottone "Fly** Search".

- Il pulsante "Fly Search", visualizzato in alto al centro della Attendant Console, ti consente di:
	- Cercare i contatti attraverso le schede Colleghi, Contatti e Preferiti, inserendo un testo o un numero nel campo di ricerca.
	- La ricerca copre tutti i campi di contatto e sfrutta l'algoritmo "Inizia con" all'interno di ciascun campo.

I risultati vengono visualizzati suddivisi in due categorie: "Preferiti e colleghi" e "Contatti Speedy".

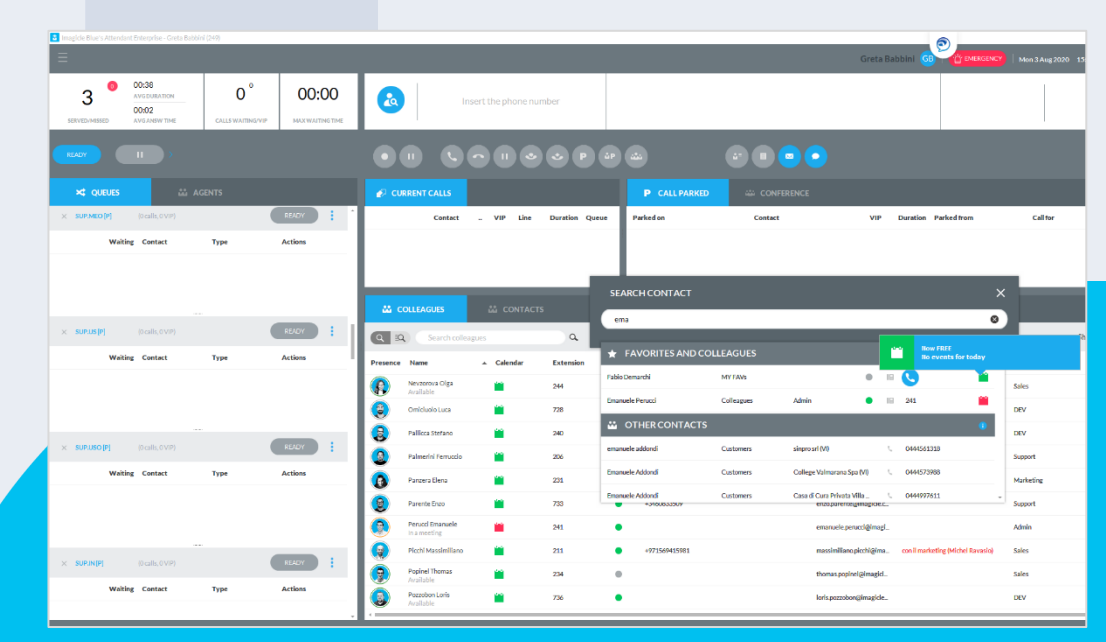

### Aggiungere un nuovo contatto

- Con un click del mouse è possibile accedere al form per la creazione di un nuovo contatto:
	- durante la chiamata;
	- dal popup di notifica chiamata;
	- dal pannello dei contatti;
	- dal registro chiamate,
	- …

Anche le chiamate rapide e i campi personalizzati sono configurabili

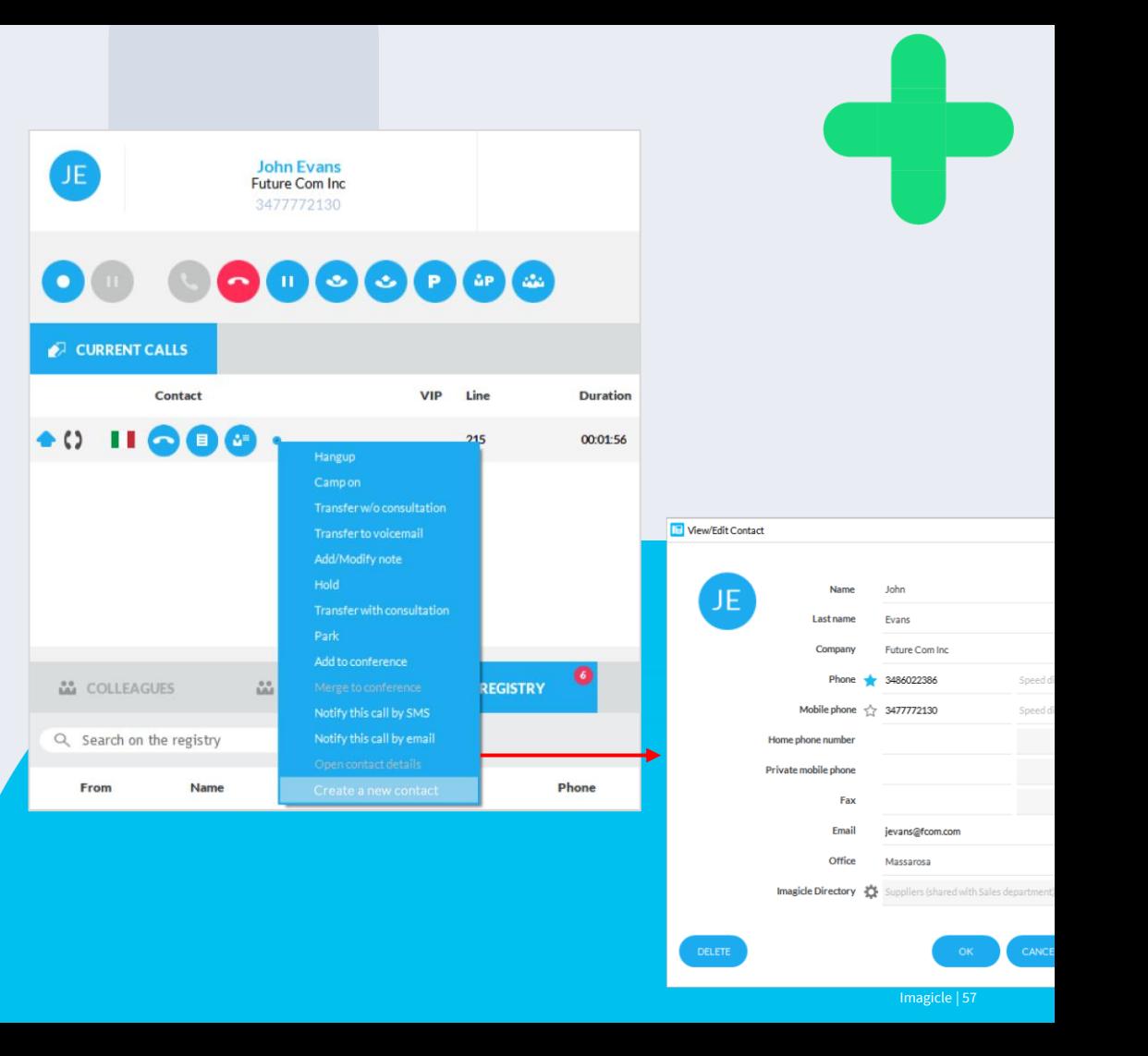

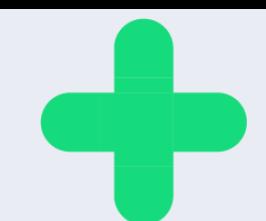

## **Modifica**

- È possibile modificare o cancellare i contatti personali nelle rubriche personali o condivise:
	- dalle rubriche dei contatti;
	- dal registro di chiamate;
	- durante la chiamata.
	- $\bullet$  ……

Anche gli speed dial e i campi personalizzati sono configurabili

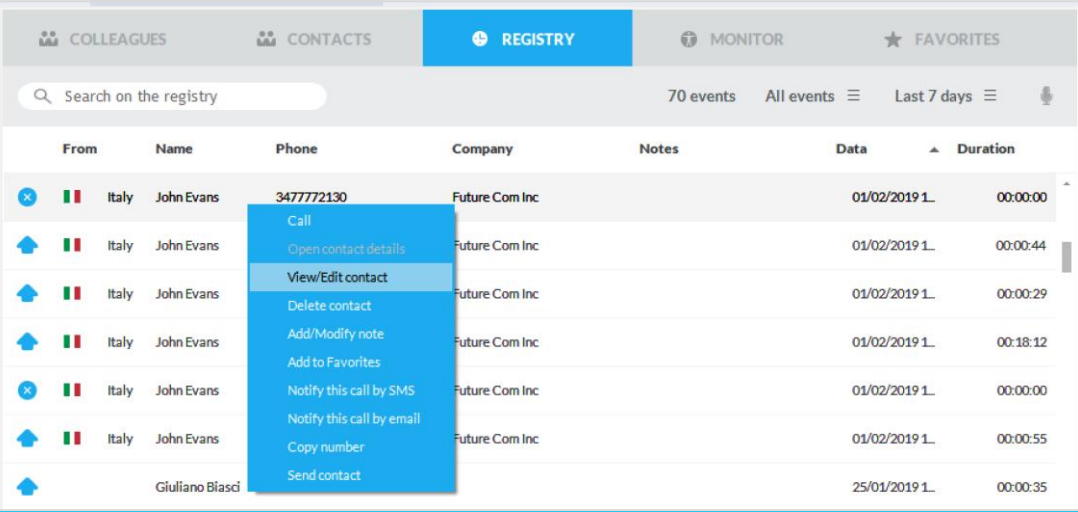

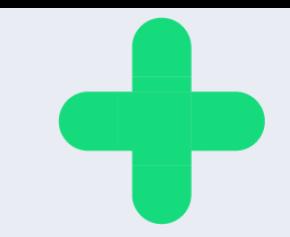

#### Aprire il modulo CRM.

Se la funzione «CRM Sreen Pop-up» è attivata nelle opzioni della Console operatore, è possibile aprire manualmente il modulo CRM di un contatto selezionando la voce corrispondente nel menu a discesa.

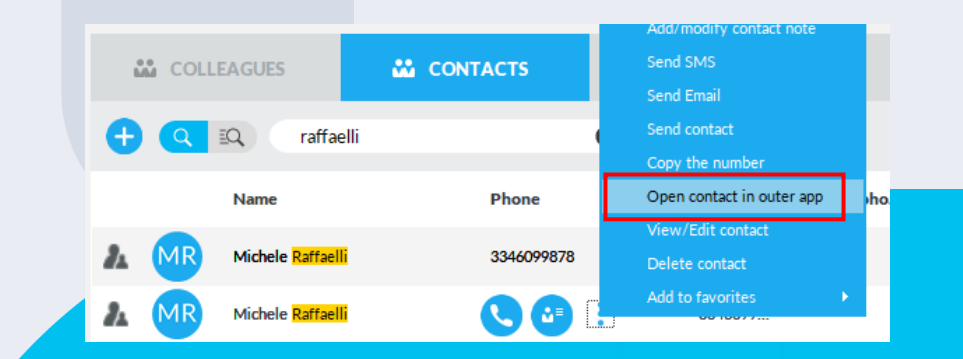

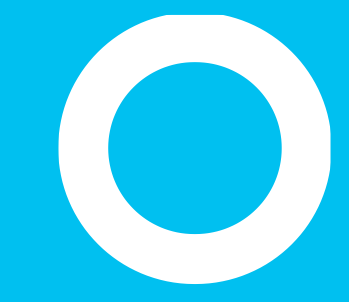

Registry tab.

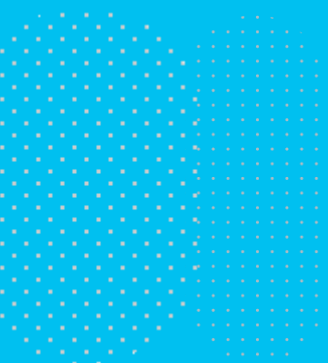

## **Tab Registro**

Il pannello "**Registro**" mostra l'elenco delle tue chiamate in entrata, in uscita e perse dal/al telefono del tuo agente. Ogni evento di chiamata è rappresentato con un'icona di colore specifico, a seconda della direzione della chiamata o della chiamata persa. Se una nota è stata aggiunta durante la chiamata, viene visualizzata nella relativa colonna "Note".

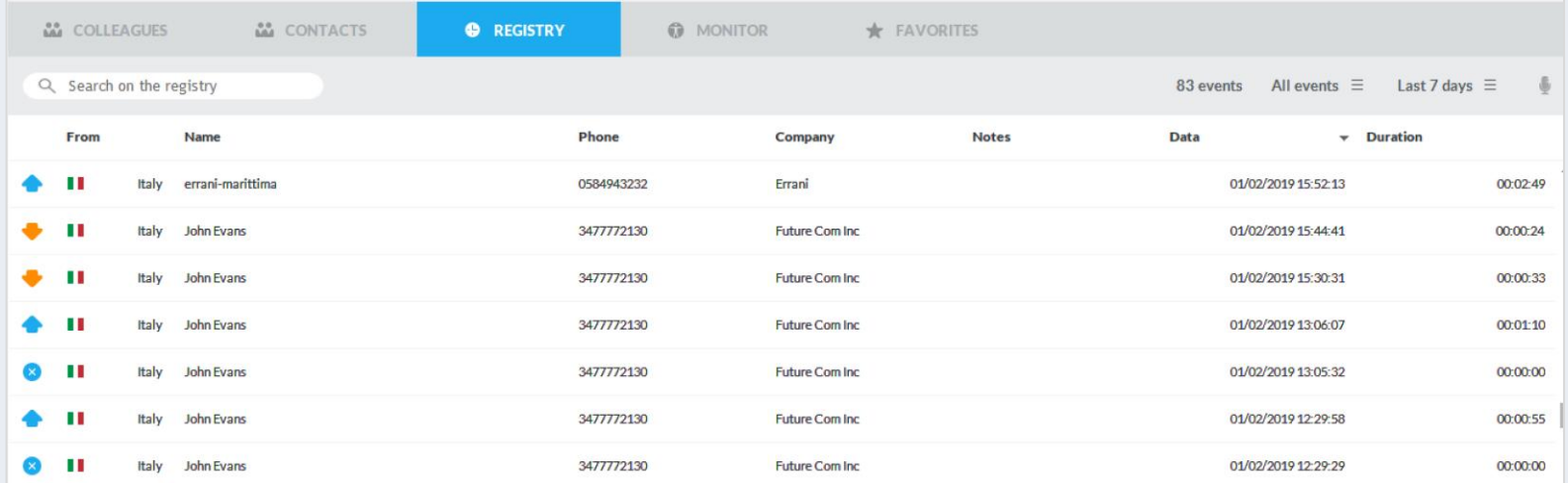

## **Tab Registro**

È possibile ricercare direttamente un contatto con diverse chiavi, inserendo il testo all'interno del campo di ricerca situato in basso nel pannello.

- È possibile ordinare l'elenco in base a qualsiasi colonna, selezionare un tipo di evento specifico modificando dal menu a tendina la voce "Tutti gli eventi", nonché specificare una finestra temporale modificando la voce "Ultimi 7 giorni".
- Se Imagicle Call Recording è in uso, puoi cliccare sull'icona per accedere direttamente al portale web Imagicle, vedere la lista e ascoltare le tue registrazioni, cliccando su "View Recording"
- Per chiamare il contatto è sufficiente fare un doppio click oppure click con tasto destro e quindi selezionare la voce "Chiama" dal menu a tendina.
- Per modificare i dettagli del contatto basta selezionare la voce "Visualizza/Modifica contatto" dal menu a tendina.

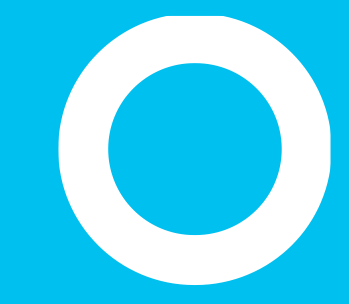

#### Tab Monitor chiamata.

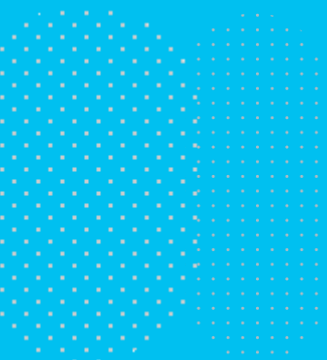

## Tab Monitor chiamata.

Il pannello "**Monitor**" è costituito da tre finestre che riassumono le attività telefoniche effettuate in uno specifico arco temporale, selezionabile dal menu a tendina situato in alto a sinistra (nel esempio in figura sotto, "Today"). È un pannello di sola lettura, utilizzabile a fini statistici.

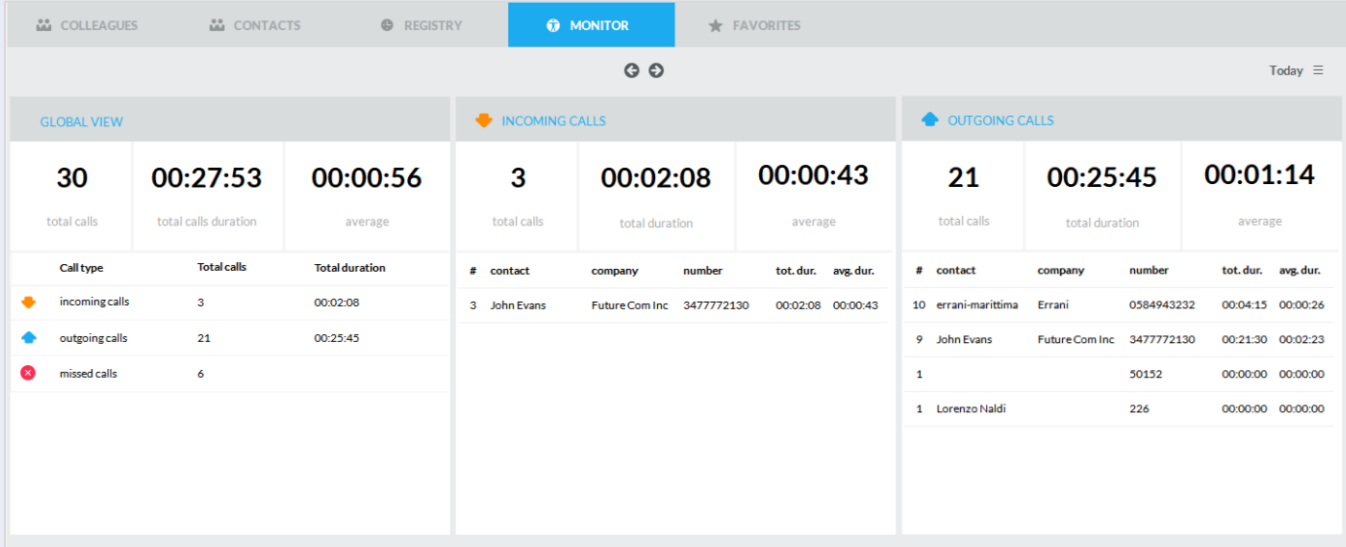

## **Tab monitor** chiamata.

- La prima finestra "Analisi Generale" mostra un riepilogo di TUTTI i contatori relativi alle chiamate entranti/uscenti/perse, inclusi durata media e totale chiamate.
- La secondo finestra "Chiamate Entranti" mostra il traffico relativo alle chiamate entranti, inclusa la durata media e totale delle chiamate e le ultime 5 chiamate entranti.
- La terza finestra "Chiamate Uscenti" mostra il traffico relativo alle chiamate uscenti, inclusa la durata media e totale delle chiamate e le ultime 5 chiamate uscenti.

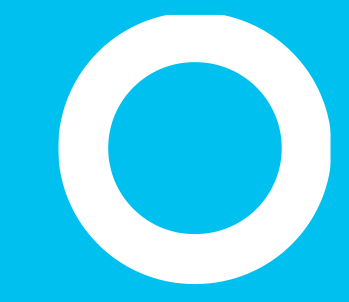

#### Pannello Preferiti

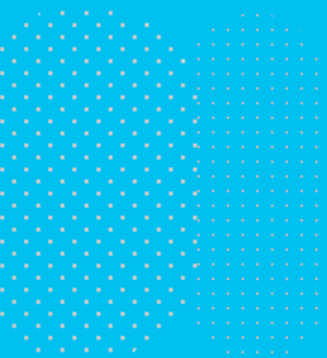

## **Pannello Preferiti**

Sono stati aggiunti dei pannelli "**Preferiti**" per consentire di accedere rapidamente ai contatti e ai colleghi chiamati più frequentemente, suddivisi in più pannelli personalizzati dall'utente. Inoltre, sono visualizzabili le informazioni di calendario dei colleghi passando il mouse sull'icona del calendario.

• È possibile creare quanti contatti si vuole e selezionarne la visualizzazione preferita.

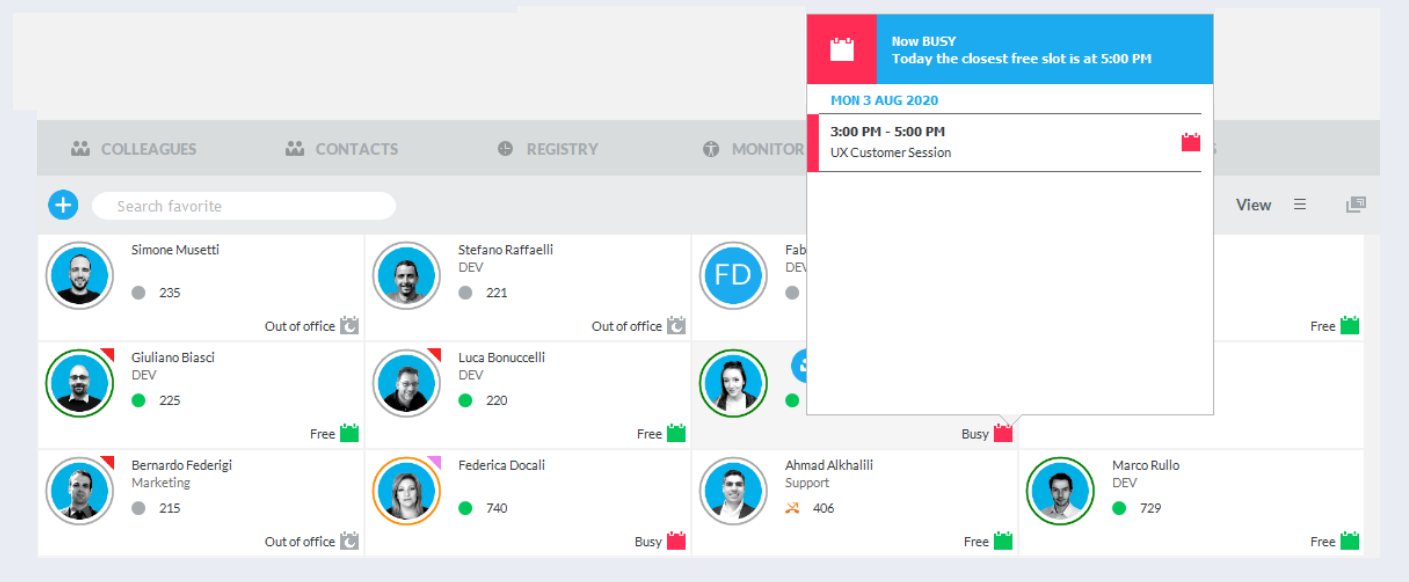

## **Pannello** Preferiti

Per aggiungere manualmente un nuovo contatto nel pannello dei preferiti è sufficiente cliccare sul bottone "**Aggiungi**" in altro a sinistra ed inserire le informazioni di contatto e relative numeri.

- Per aggiungere contatti già esistenti dai pannelli "Colleghi", "Contatti" o "Registro" basta fare click con il tasto destro del mouse su una qualsiasi voce di contatto e selezionare dal menu a tendina "Aggiungi ai preferiti".
- È possibile ricercare direttamente un contatto con diverse chiavi, inserendo il testo all'interno del campo di ricerca situato in basso nel pannello e premendo Invio.
- È anche possibile modificare il layout dell'elenco dal menu a tendina in alto a destra: sono disponibili diverse opzioni di griglia.
- Un'icona quadrata in alto a destra permette di visualizzare il pannello dei preferiti in una finestra separata, anche in modalità full screen.
- Per chiamare un contatto basta fare un doppio click sulla relativa voce all'interno del pannello dei preferiti.

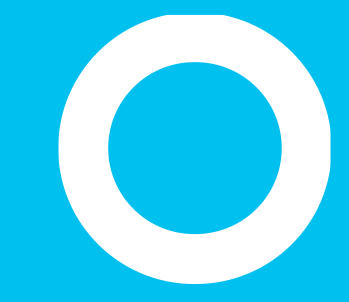

#### Pannello chat.

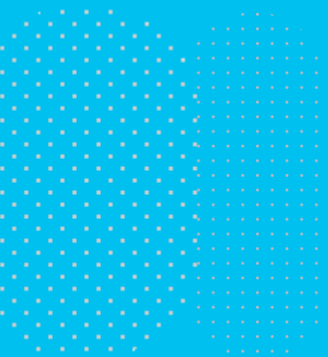

## Integrazione della funzione chat.

- Se la tua subscription include l'app Cloud **Conversational AI**, puoi interagire con clienti e partner tramite chat oltre che per telefono. La chat si integra con i client di chat più famosi sul mercato, tra cui:
	- Whatsapp
	- Telegram
	- Facebook
	- MS-Teams
	- Webex
	- Ecc.
- Selezionando l'icona della chat in altro a sinistra, appare una nuova finestra che ti permette di settare il tuo stato come Available (disponibile), Away (non al computer) o Busy (occupato)
- Il login alla chat è automatico e il servizio viene mostrato in alto a destra (imagicle demo nello screenshot di esempio)
- Il pannello di chat può essere nascosto dal menu OPZIONI, se non viene utilizzato.

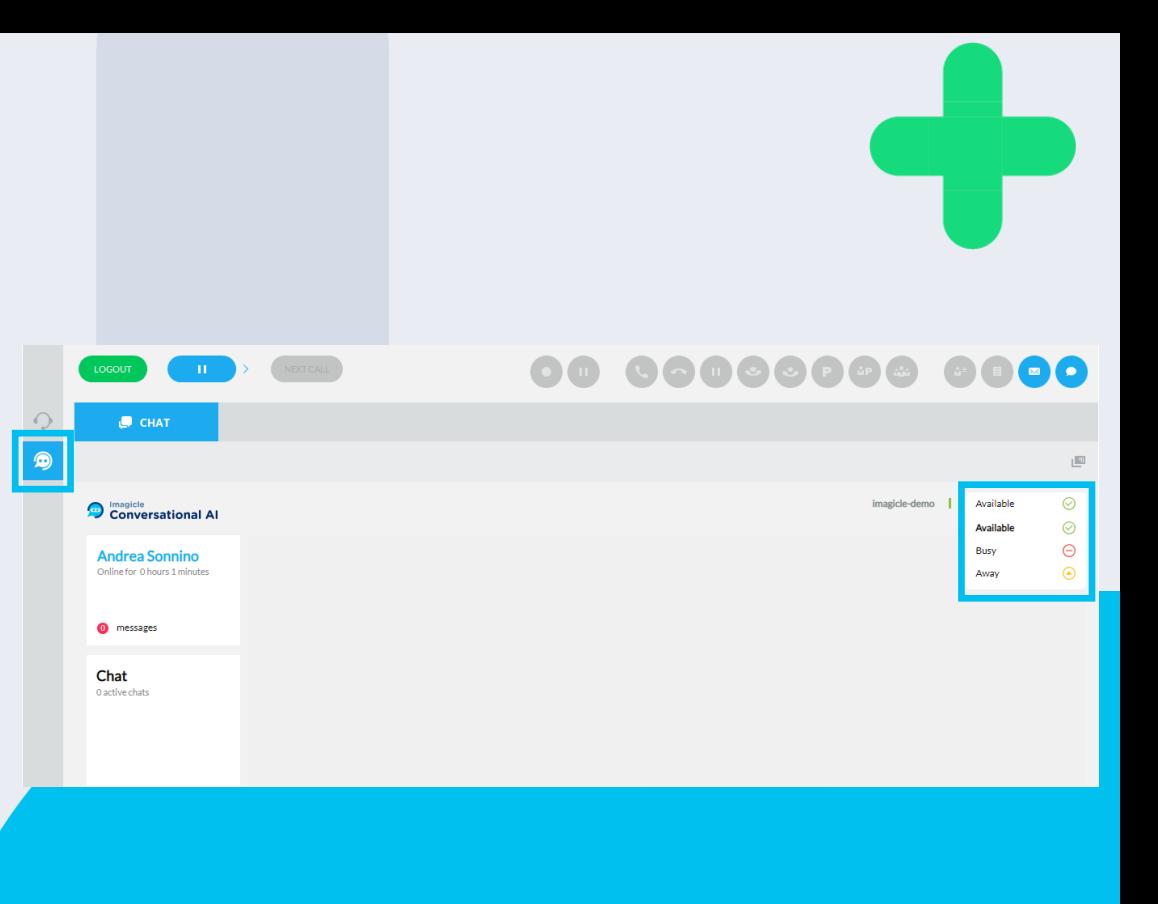

### Integrazione della funzione chat.

- Quando un cliente contatta la tua azienda via chat, la conversazione viene trasmessa al primo operatore disponibile, che può immediatamente iniziare a rispondere.
- I dati del cliente, se già disponibili nel database, vengono mostrati nel pannello "informazioni sull'utente" sulla destra. Gli operatori possono anche aggiornare i dati manualmente.
- Durante la conversazione via chat, l'operatore può inviare documenti, video, link web e altro.
- Tutta la conversazione è disponibile sull'interfaccia dell'operatore, che può scrollare su e giù per vedere i messaggi precedent .

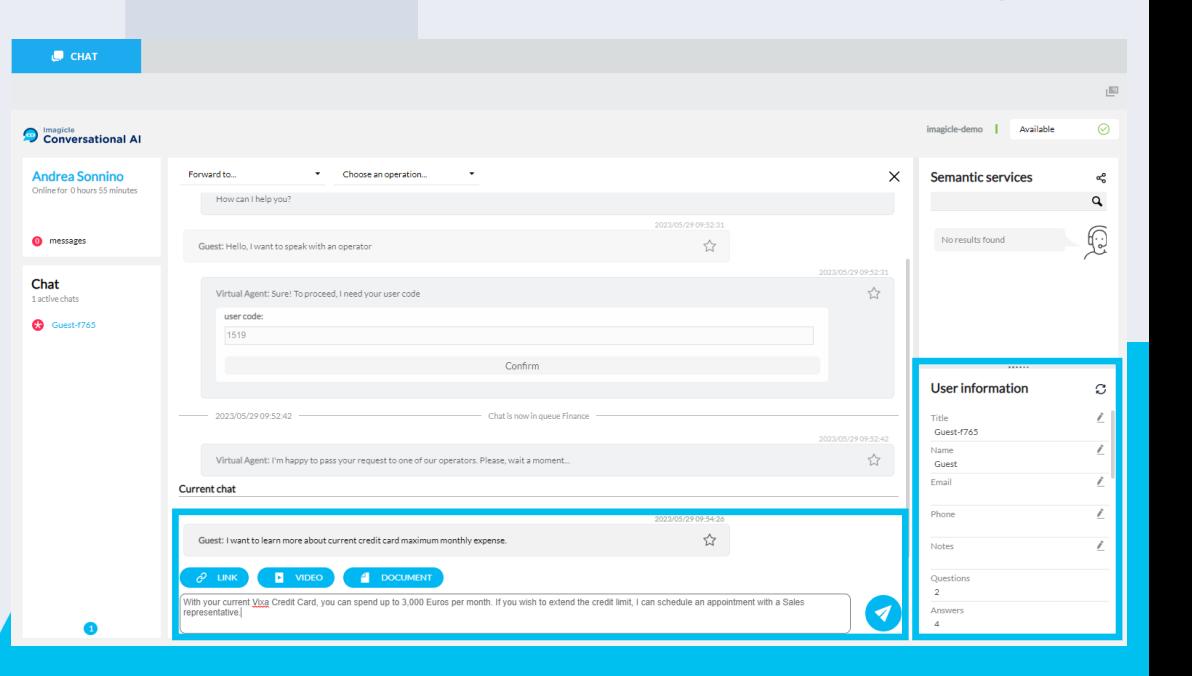

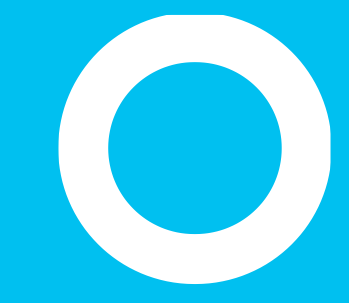

#### Visualizzazione Compressa

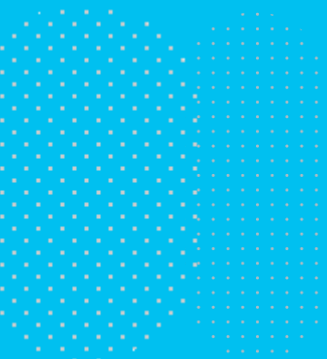
# Visualizzazione compressa di Attendant Console.

#### Ideale per agenti di contact center inbound

- Barra Telefonica compatta, ancorata nella parte superiore dello schermo
- Per passare dalla visualizzazione compressa a quella estesa è sufficiente fare click sul triangolino dedicato in alto a destra (evidenziato in rosso nella figura sotto)

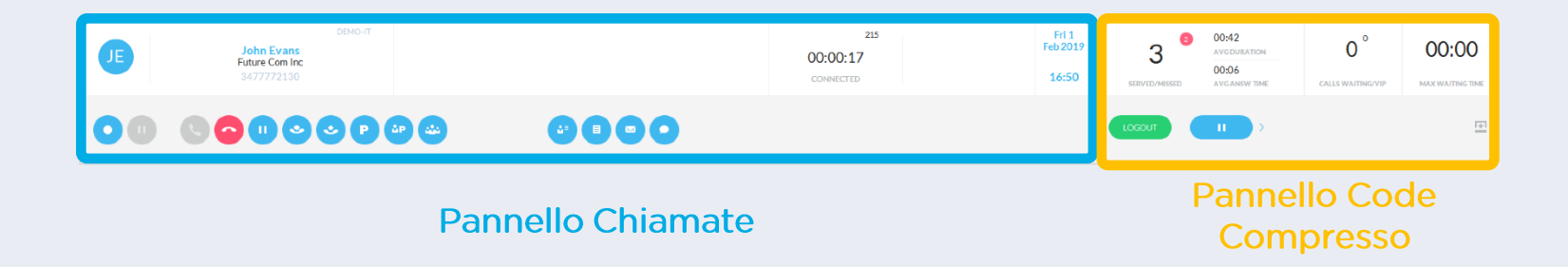

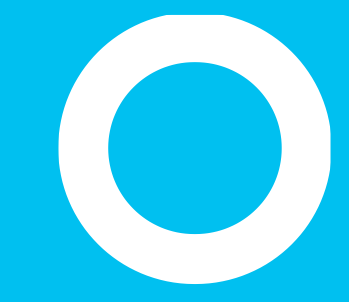

# **Imagicle Attendant Console**

Impostazioni

#### Impostazioni Generali

- Le impostazioni generali dell'Attendant Console sono accessibili dal **menu a tendina in alto a**  sinistra → Opzioni:
	- all'interno del menu a tendina è anche possibile impostare la **lingua** della console (selezionabile tra le 8 disponibili);
	- sempre in questo menu è possibile **personalizzare gli HotKeys** .
- Il primo tab "**Generali**" permette di impostare diversi parametri relativi all'utilizzo della console, quali ad esempio:
	- avvio automatico della App;
	- drag & drop per trasferta chiamata;
	- funzione di trasferimento chiamate perse "Call for"
	- login automatico all'avvio;
	- prefisso internazionale.
	- e altro!

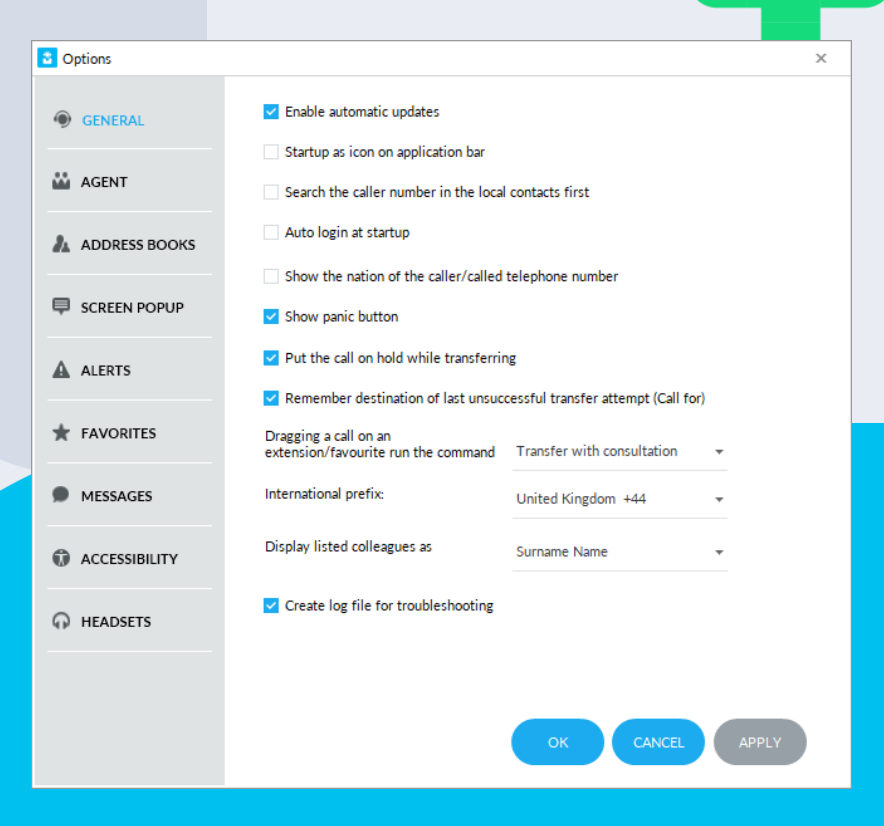

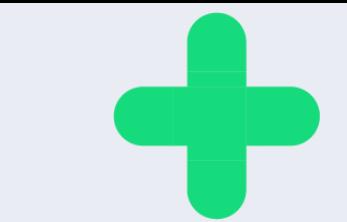

### Impostazioni Agenti.

- La sezione "**Agenti**" permette di impostare diversi parametri relativi agli agenti:
	- auto-login sulle code all'avvio
	- auto-logout alla chiusura dell'applicazione
	- Gestione automatica dello stato di pausa in base al blocco/sblocco della sessione di Windows – o pausa/ripresa del PC
	- Abilitazione del popup che richiede o meno la conferma del cambio di stato
	- I parametri di chiamata includono la direzione della chiamata

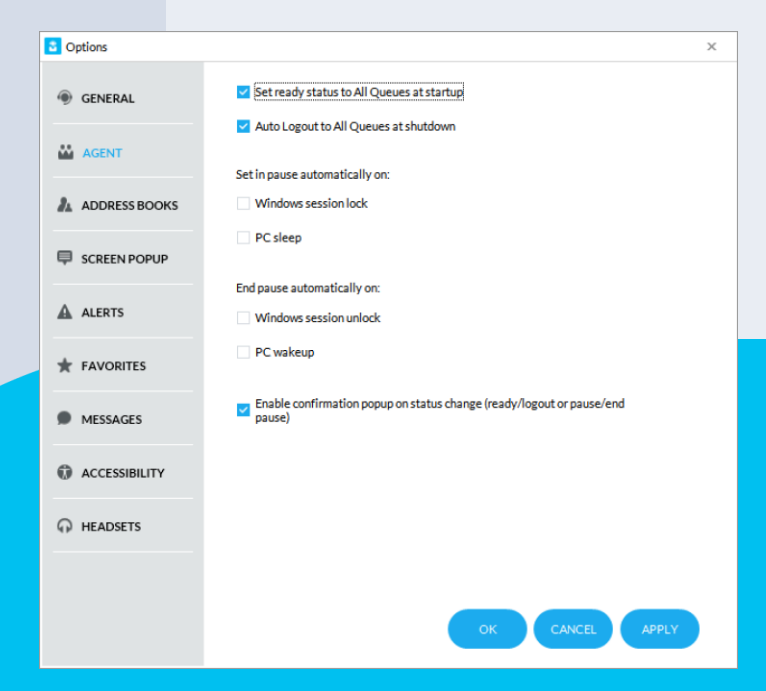

#### Impostazioni **Rubriche**

- Il tab "**Rubriche**" permette di importare contatti esterni nel pannello locale "Contatti". Nell'esempio a fianco la console può essere configurata per effettuare la ricerca dei contatti direttamente da client Outlook.
	- I contatti importati da questo tab sono visibili soltanto a livello locale.
	- La console supporta anche i contatti condivisi esterni, utilizzando l'applicazione **Contact Manager**.

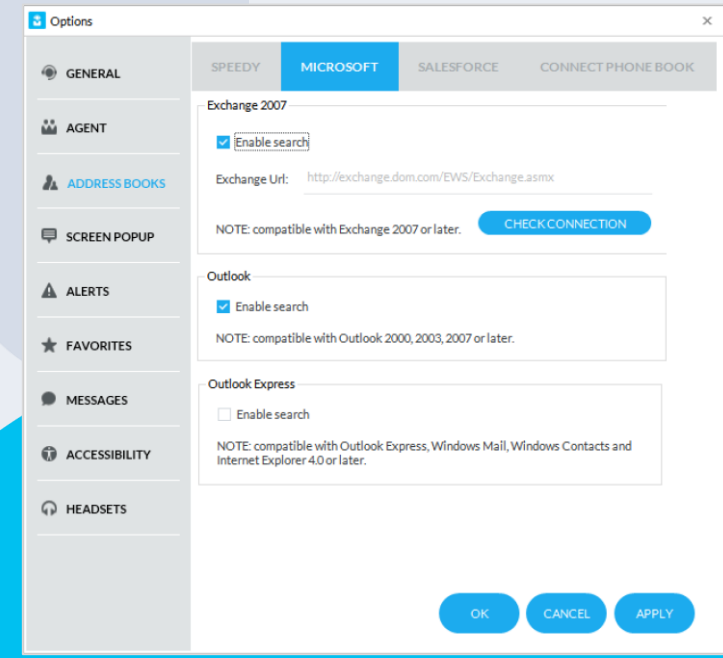

#### Impostazioni calendario

- Il tab "**Calendario**" consente di configurare la connessione a Microsoft Exchange, per importare lo stato del calendario in tempo reale dei colleghi
	- Sono richieste le credenziali di MS-Exchange o Office 365
	- È possibile scegliere tra il metodo di autenticazione **Basic**, basato su EWS, o **Modern**, basato su OAuth2
	- Il pulsante "Login" permette di avviare la connessione al servizio Microsoft Calendar

È importante sottolineare che la Basic Authentication è in fase di dismissione da parte di Microsoft, quindi suggeriamo vivamente di passare al più sicuro metodo di autenticazione OAuth2.

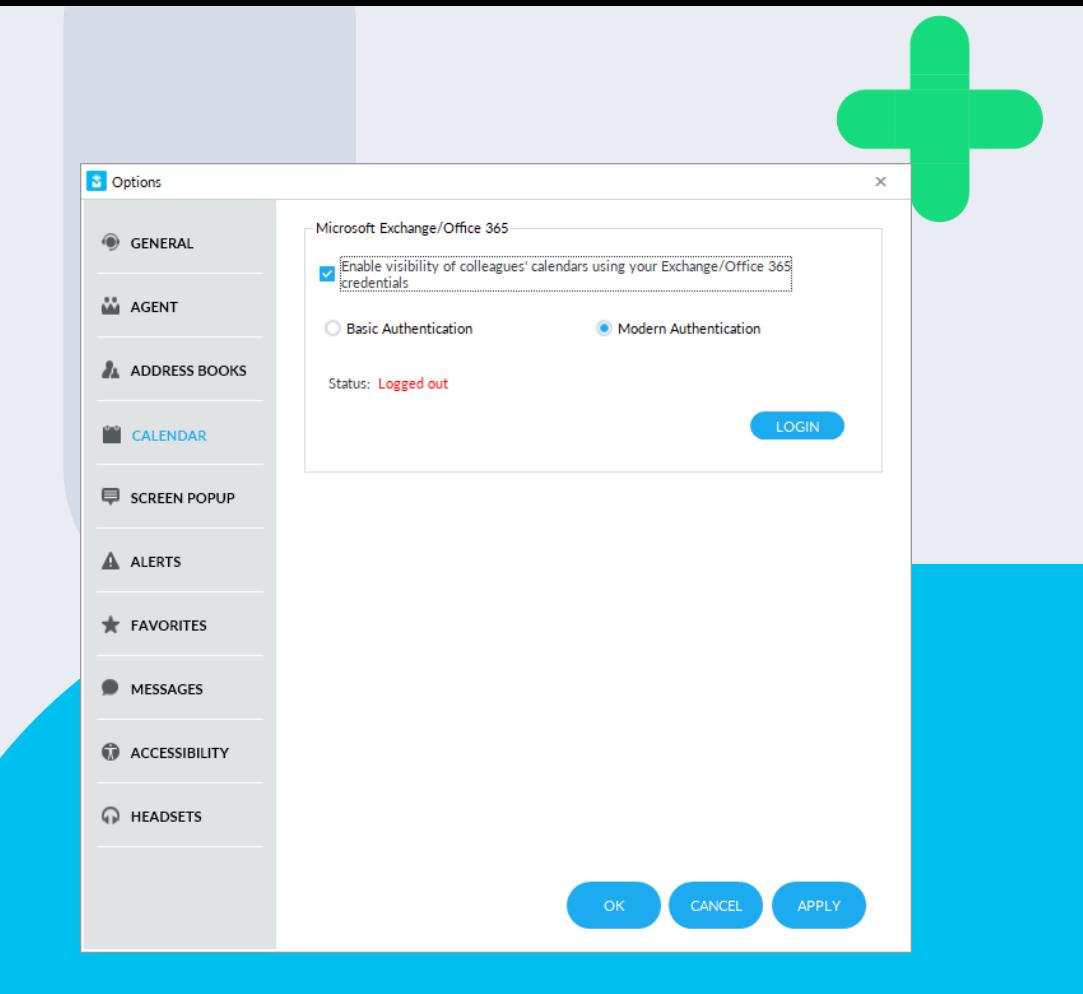

### Impostazioni di **Apertura Scheda**

- La scheda "Apertura scheda" consente di attivare un'applicazione di terze parti in caso di chiamata entrante/uscente.
	- L'app esterna può essere basata su Web o basata su client thick.
	- In entrambi i casi, Attendant Console inoltra alcuni parametri relativi alla chiamata corrente, impostabili facendo clic sul pulsante "Configura".
	- Parametri di chiamata, inclusa la sua direzione

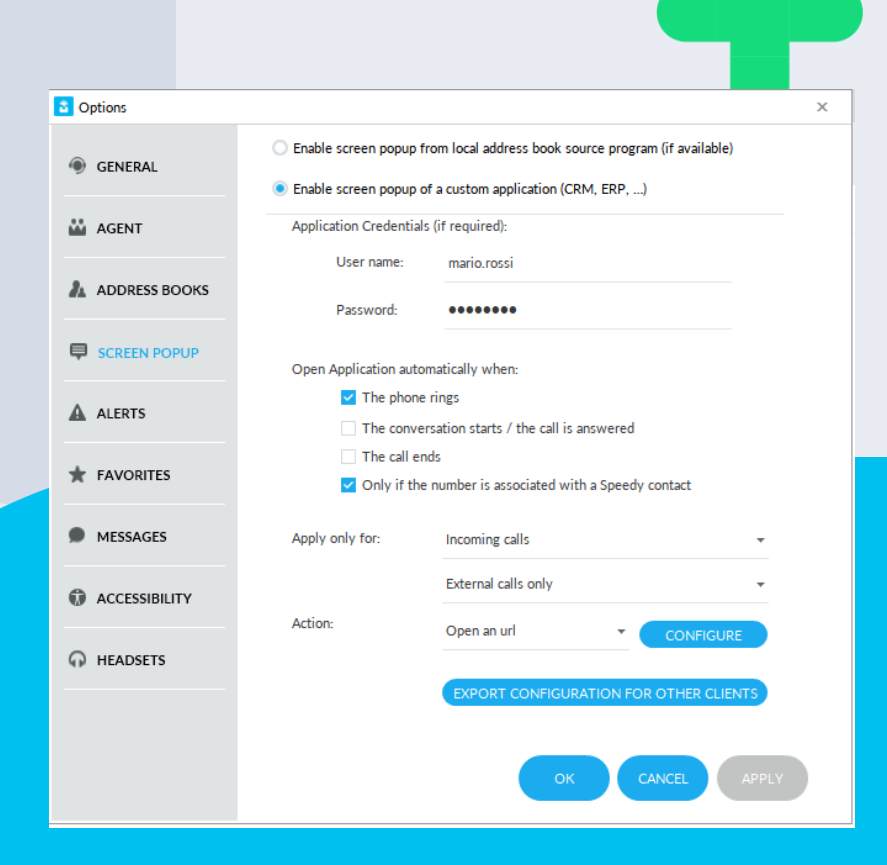

#### Impostazioni di Avvisi

• Il tab "**Avvisi**" permette di personalizzare le notifiche di chiamata in arrivo. Le scelte comprendono la possibilità di ricevere avvisi sonori, visualizzare una finestra di pop-up, portare la console in primo piano o anche non ricevere nessuna notifica.

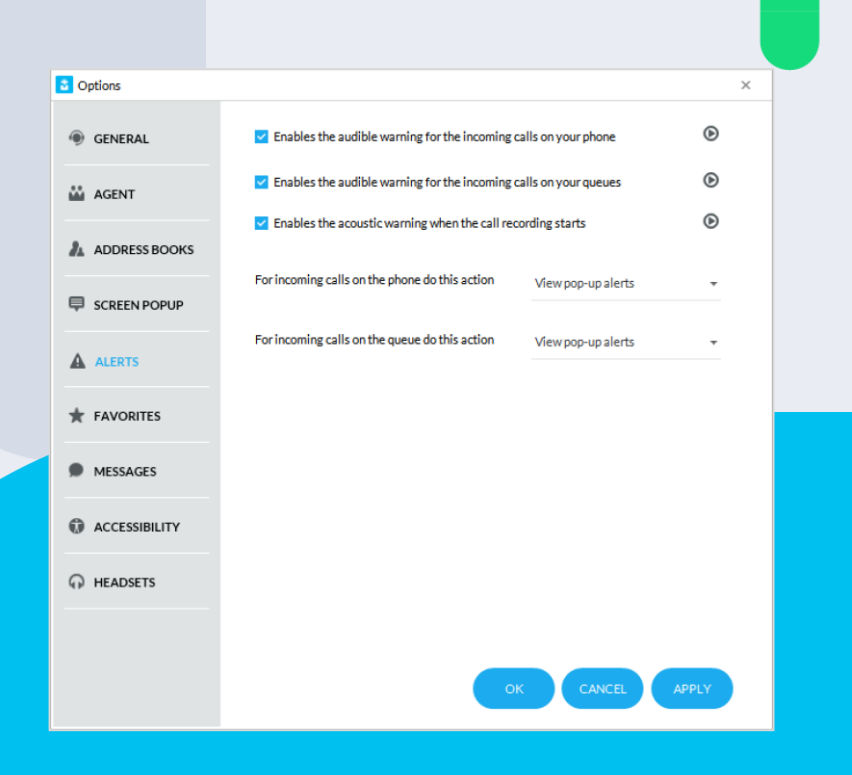

#### Impostazioni Preferiti

• Il tab "**Preferiti**" permette di definire tabs personalizzati con i contatti utilizzati più di frequente. È possibile assegnare nomi personalizzati ed associare al contatto un'icona a scelta tra quelle a disposizione.

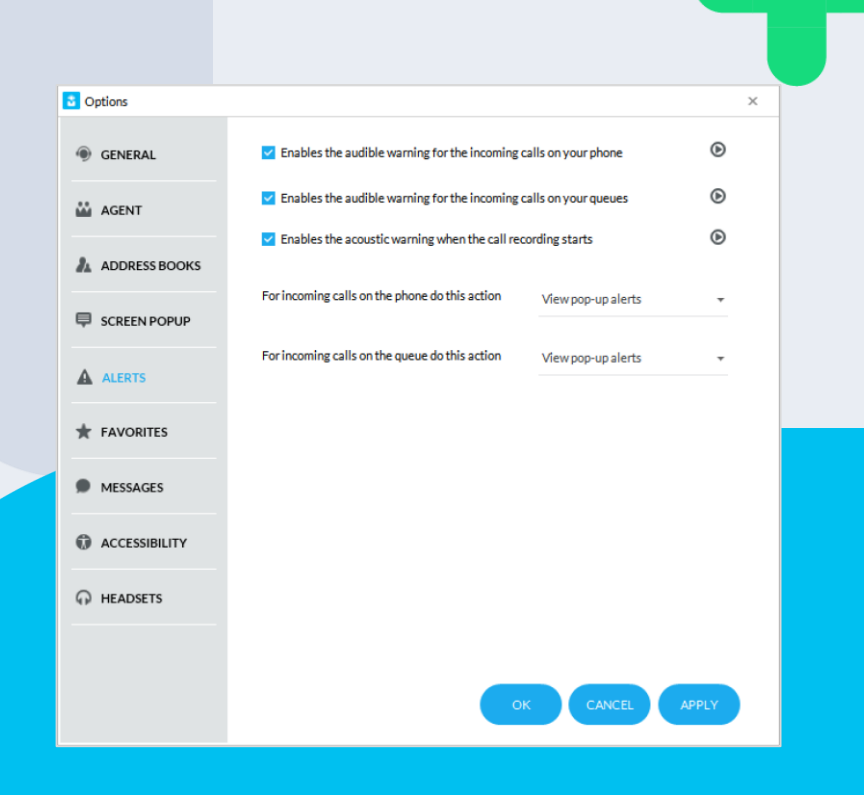

### Impostazioni di Messaggi

- Il tab "**Messaggi**" permette di inserire I dati relative ad un servizio di messaggistia SMS, fornito da uno dei quattro fornitori supportati (o da altri servizi, previa configurazione di specifico file xml):
	- Vola.it
	- Nexmo.com
	- TextMagic.com
	- EasiSMS
	- QuesCom
- Questo servizio richiede la connettività internet.

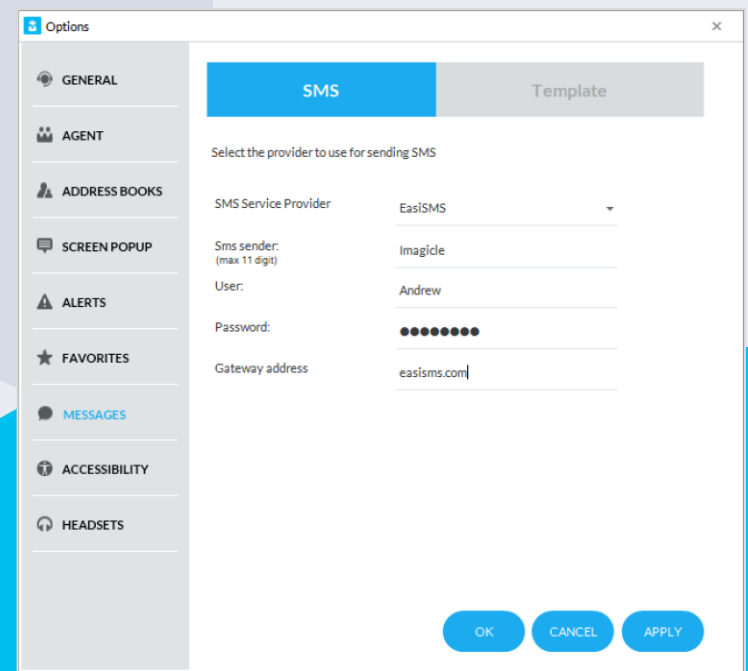

## Modelli di Messaggio

- Il tab **Messaggi** → **Modelli** permette di aggiungere/modificare/rimuovere i modelli utilizzati per inviare email o SMS:
	- ogni modello può includere diverse informazioni relative alla chiamata in essere (es. data/ora, numero di telefono e nome del chiamante, nome della coda da cui si è ricevuta al chiamata, etc.).

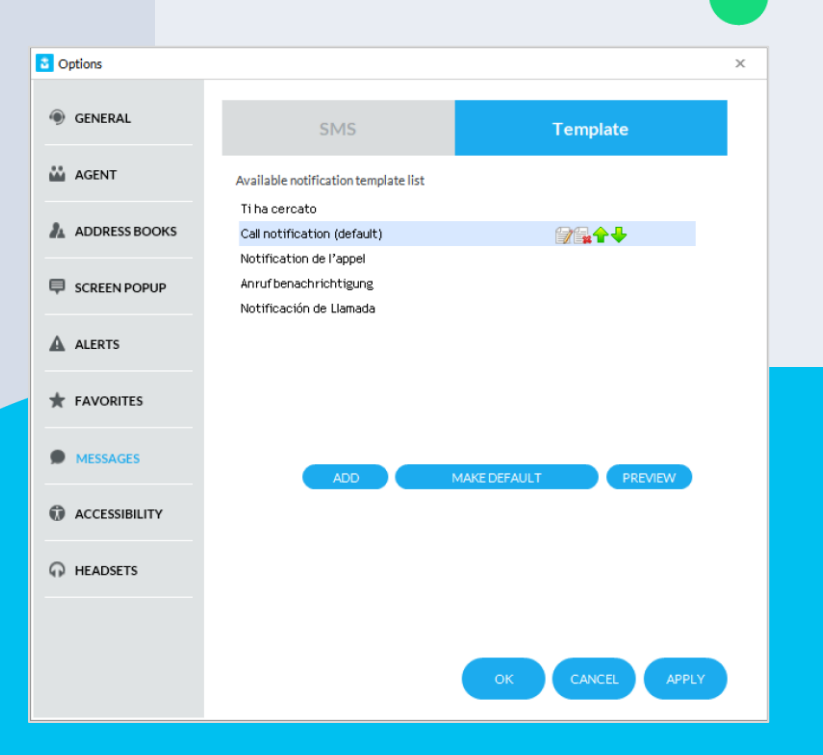

### Opzioni di **Accessibilità**

- Imagicle Attendant Console, nella versione "Professional", è stata progettata per operatori ipovedenti o non vedenti.
- È certificata per funzionare con i migliori software per operatori ipovedenti e non vedenti:
	- Software di lettura schermo JAWS (Windows)
	- ZoomText Magnifier
- È certificata da «Vision Depth», Istituto Italiano per gli Ipovedenti
	- Nelle impostazioni di Attendant Console è disponibile una scheda specifica chiamata "**Accessibilità**", per abilitare azioni e opzioni di visualizzazione semplificate per utenti ipovedenti.
- Imagicle Attendant Console Professional, in un ambiente di telefonia MS-Teams, deve essere associata a un telefono fisso Poly SIP. Non può essere utilizzata insieme al client MS -Teams.

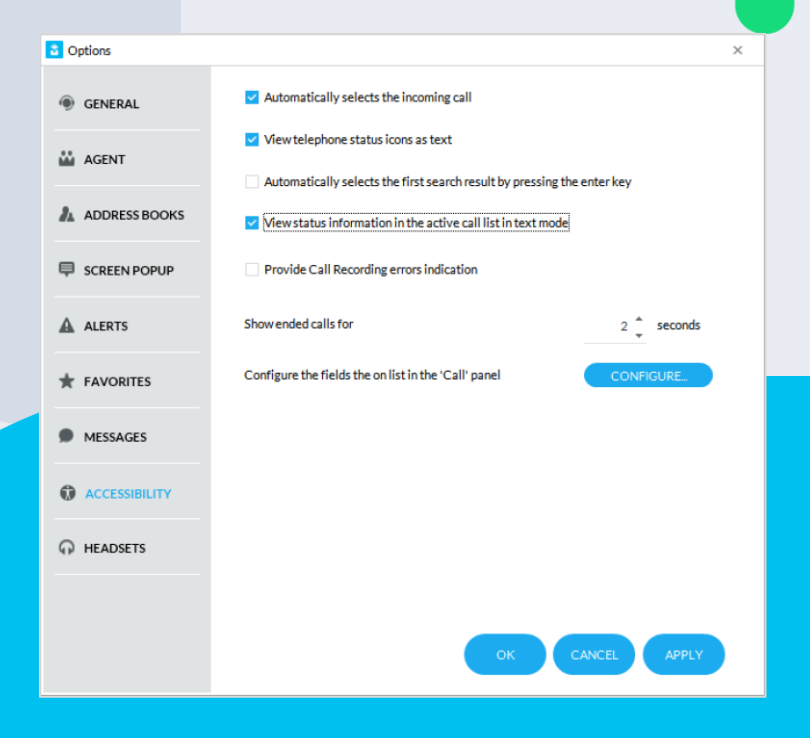

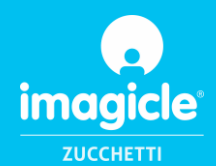

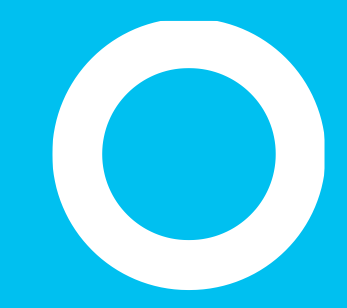

# Let's do something Imagicle.

Together.

**CONTACT US**